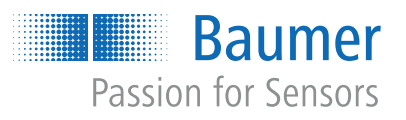

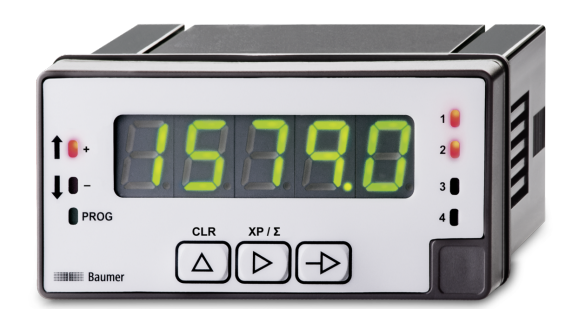

# **Betriebsanleitung**

NE1218 Multifunktionsanzeige

**DE**

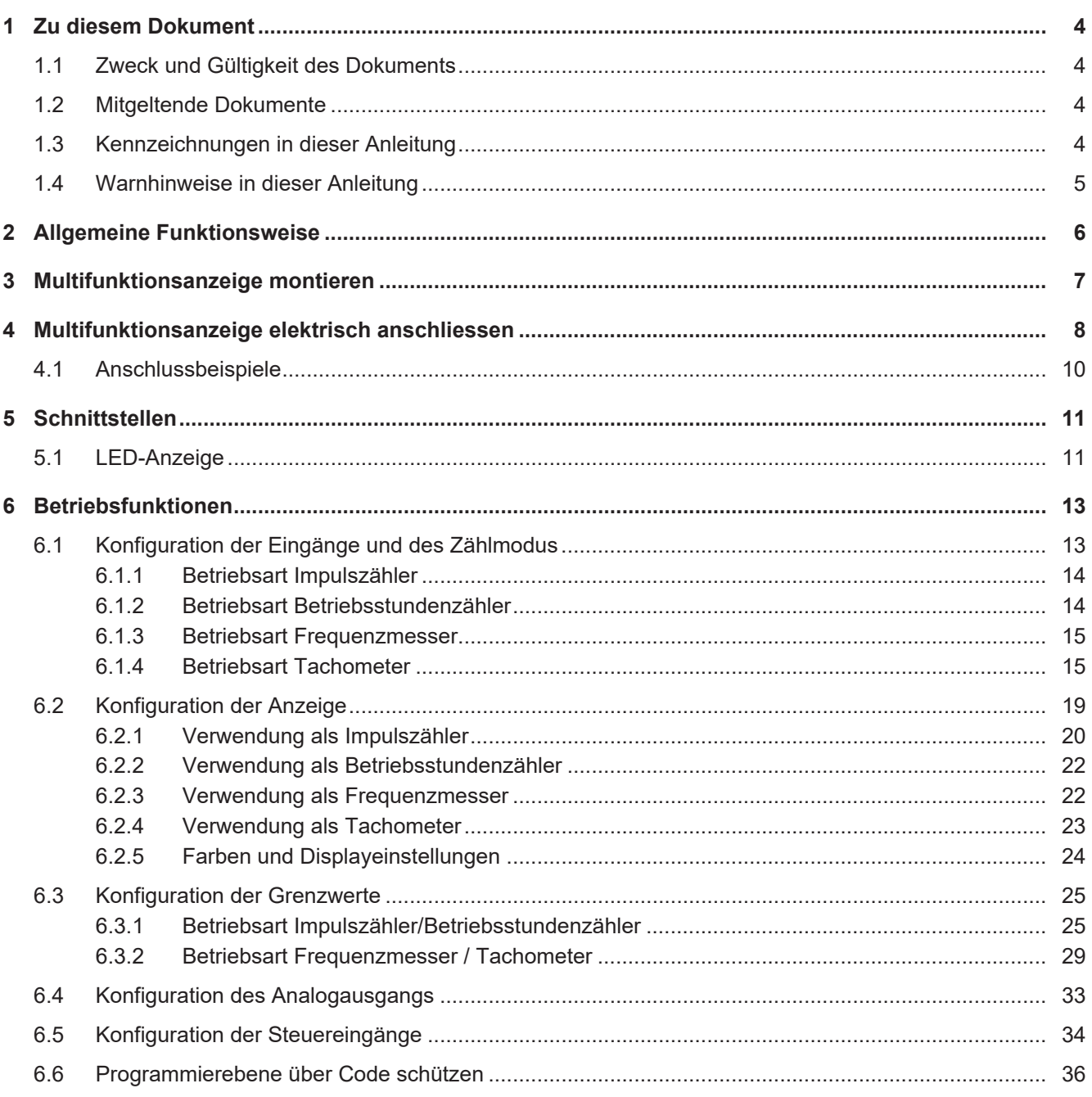

## **Abbildungsverzeichnis**

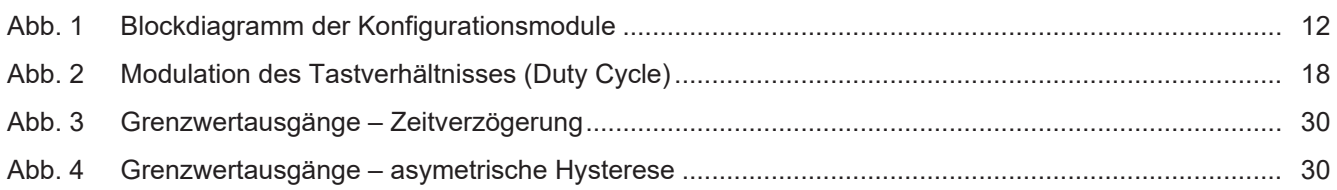

## **1 Zu diesem Dokument**

## **1.1 Zweck und Gültigkeit des Dokuments**

<span id="page-3-1"></span><span id="page-3-0"></span>Dieses Dokument ermöglicht die sichere und effiziente Parametrierung des Sensors über verschiedene Schnittstellen. Das Handbuch beschreibt die Funktionen und soll bei der Installation und Verwendung der Software über deren Schnittstellen helfen.

Die aufgeführten Abbildungen sind Beispiele. Abweichungen liegen jederzeit im Ermessen von Baumer. Das Handbuch ist ein ergänzendes Dokument zur vorhandenen Produktdokumentation.

## **1.2 Mitgeltende Dokumente**

- <span id="page-3-2"></span>Als Download unter [www.baumer.com:](https://baumer.com)
	- Datenblatt
	- Funktions- und Schnittstellenbeschreibung
	- EU-Konformitätserklärung
- **Als Produktbeileger:** 
	- Kurzanleitung
	- Beileger Allgemeine Hinweise (11042373)

## **1.3 Kennzeichnungen in dieser Anleitung**

<span id="page-3-3"></span>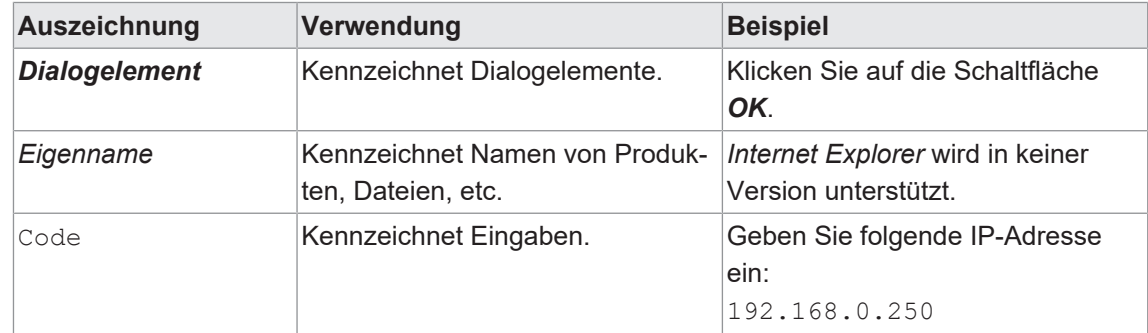

## **1.4 Warnhinweise in dieser Anleitung**

<span id="page-4-0"></span>Warnhinweise machen auf mögliche Verletzungen oder Sachschäden aufmerksam. Die Warnhinweise in dieser Anleitung sind mit unterschiedlichen Gefahrenstufen gekennzeichnet:

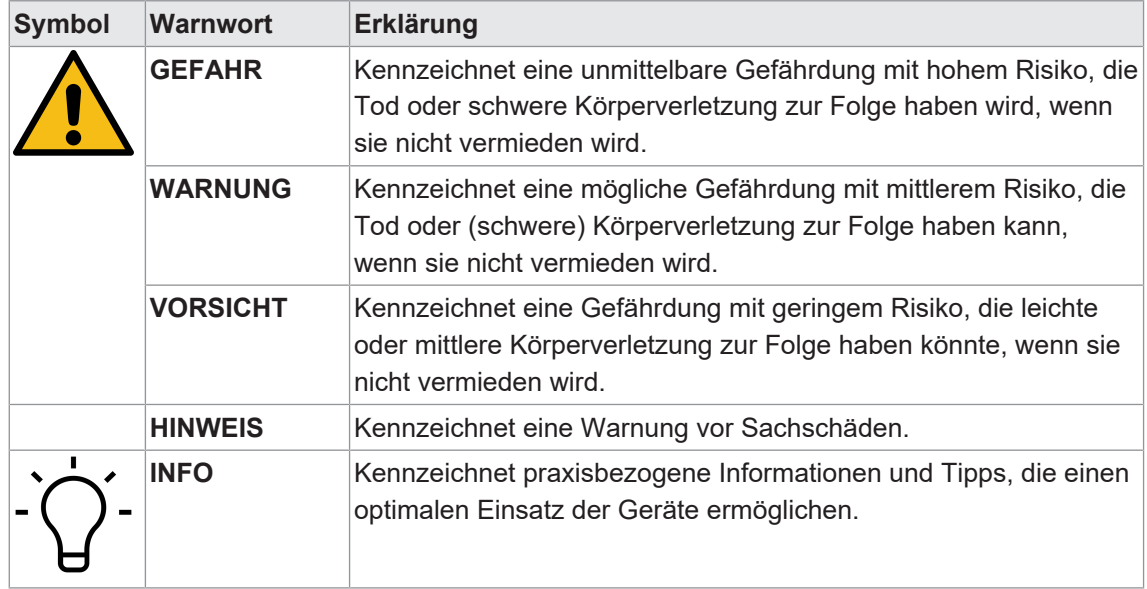

## **2 Allgemeine Funktionsweise**

<span id="page-5-0"></span>Die Multifunktionsanzeige eignet sich zur Darstellung, Überwachung, Steuerung und Berechnung von Messwerten in industriellen Einsatzgebieten.

- <sup>n</sup> Für universelle Zähleingänge
- **Für Tachometer und Frequenz**
- **Anzeigebereich linearisierbar**
- **Drei Steuereingänge, programmierbar**
- **Anzeige Stabilisierungsfilter**
- **ELED-Anzeige, 5-stellig, 3 Farben, programmierbar**
- **Funktion Min, Max**
- DIN-Gehäuse 96 x 48 mm

**3 Multifunktionsanzeige montieren**

<span id="page-6-0"></span>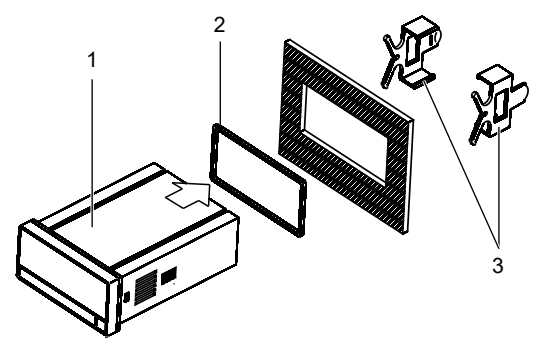

*Vorgehen:*

- a) Bereiten Sie den Ausschnitt gemäss Massangaben vor.
- b) Schieben Sie das Gerät (1) mit der Dichtung (2) in den Ausschnitt.
- c) Sichern Sie das Gerät von hinten mit dem Spannrahmen (3).
- d) Schliessen Sie das Gerät elektrisch an.

## **Multifunktionsanzeige elektrisch anschliessen**

### <span id="page-7-0"></span>*Vorgehen:*

a) Stellen Sie die Spannungsfreiheit sicher.

b) Schliessen Sie das Gerät gemäss Steckerbelegung an.

### **Steckerbelegung (Geräterückseite)**

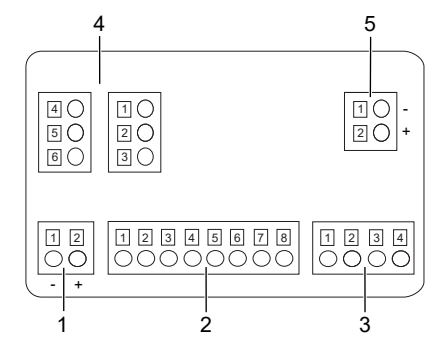

#### **Betriebsspannung (1)**

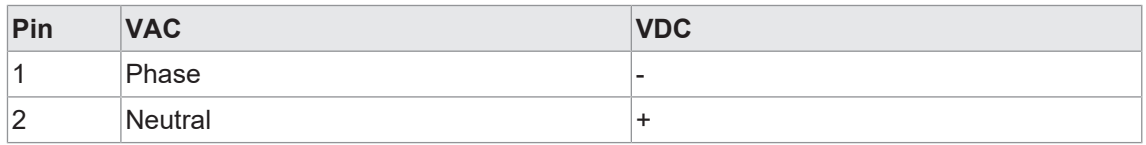

#### **Eingangssignal (2)**

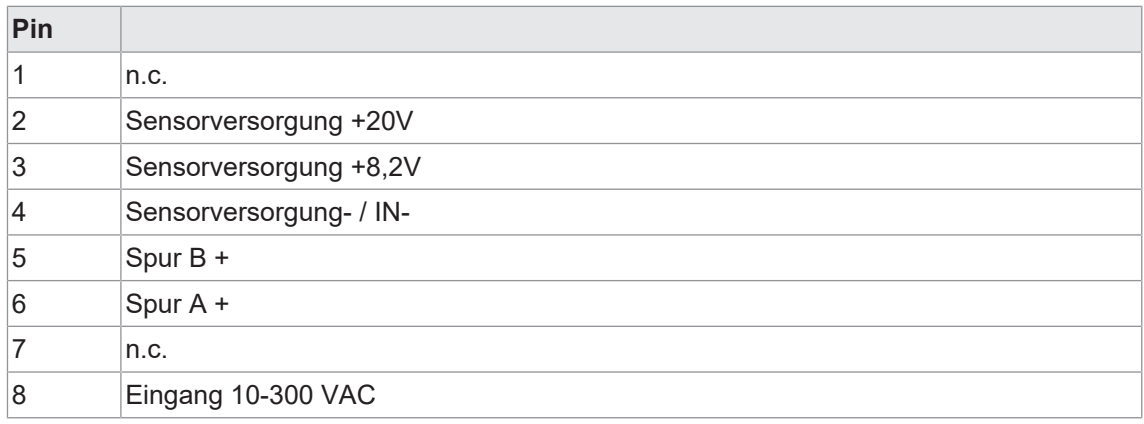

### **Steuereingang (3)**

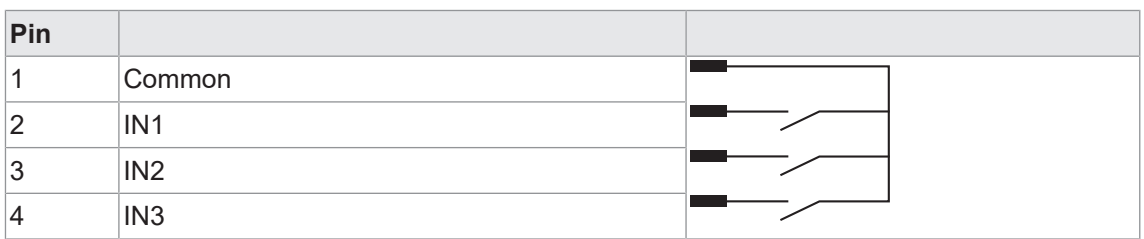

## **Relaisausgänge (4), optional**

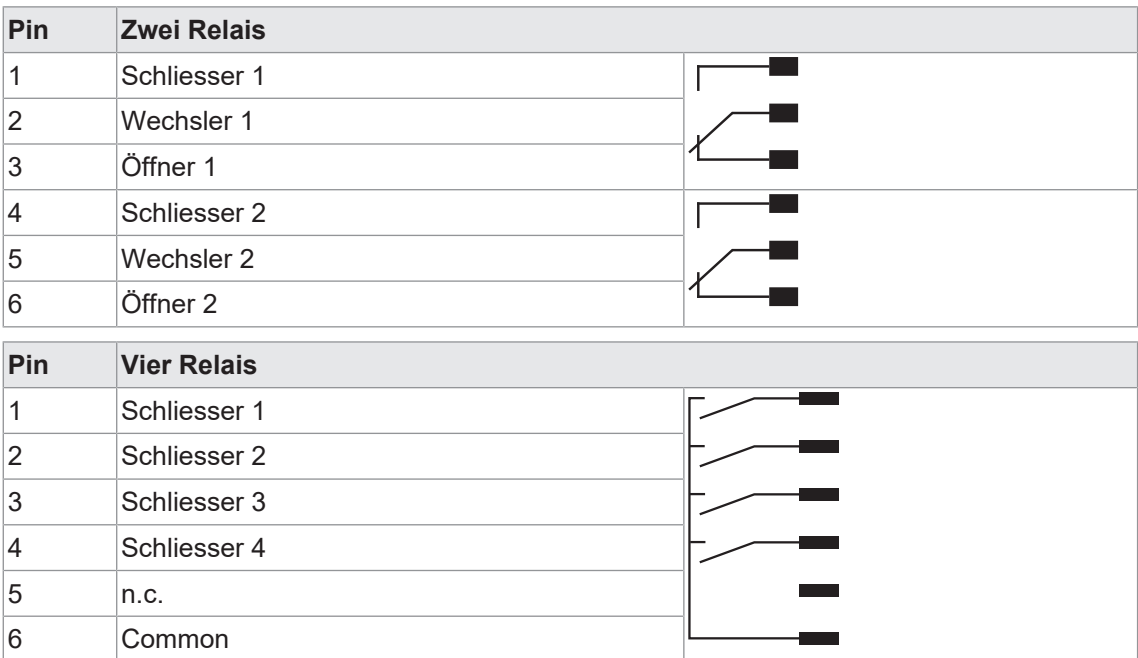

#### **Analogausgang (5), optional**

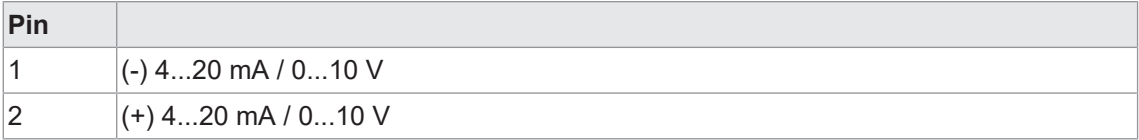

## **4.1 Anschlussbeispiele**

<span id="page-9-0"></span>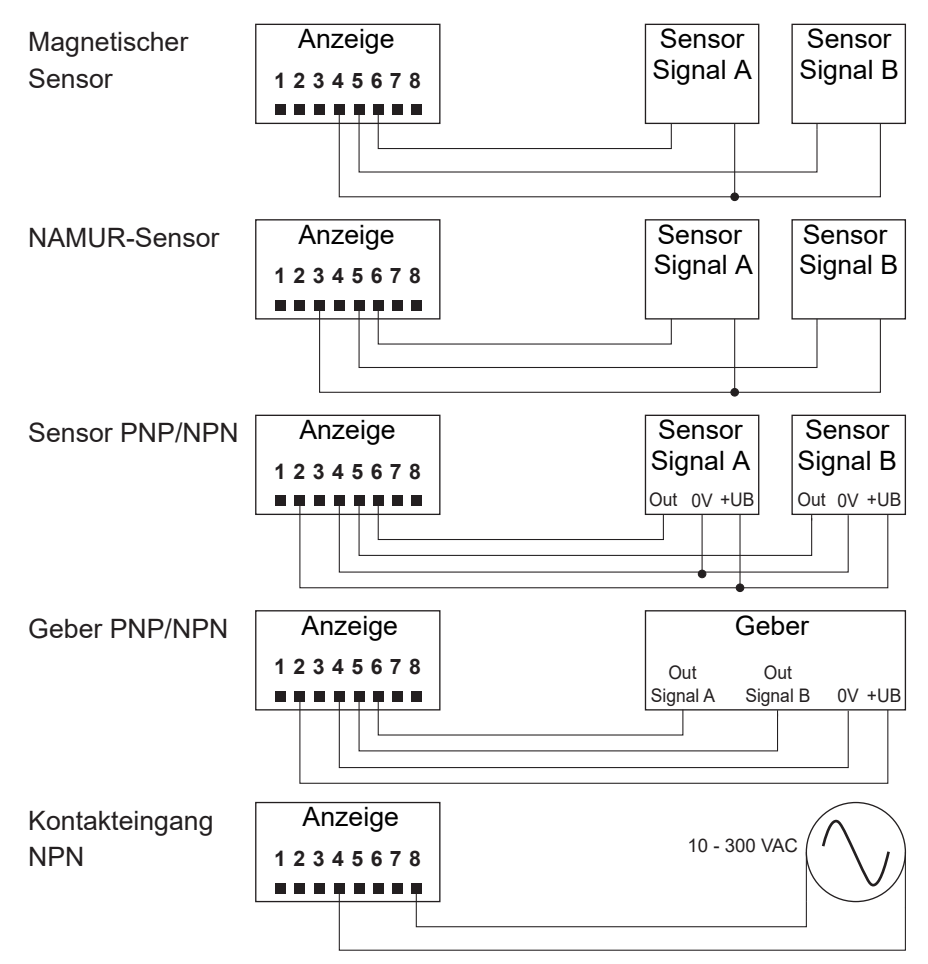

## **5 Schnittstellen**

<span id="page-10-0"></span>In diesem Abschnitt werden die Schnittstellen beschrieben, über die Sie mit dem Gerät kommunizieren können.

Alle Funktionen sind direkt am Gerät über das Display und die Folientasten einstellbar.

## **5.1 LED-Anzeige**

<span id="page-10-1"></span>Die LED-Anzeige des Geräts ermöglicht eine einfache Bedienung und Messwertüberwachung.

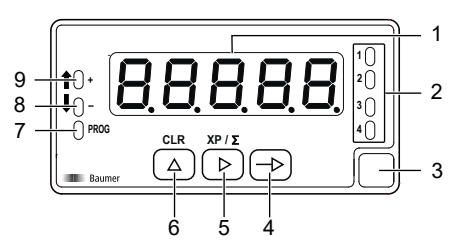

Das Gerät befindet sich nach dem Einschalten der Betriebsspannung im Modus **RUN**. Es wird der aktuelle Wert (Istwert) angezeigt.

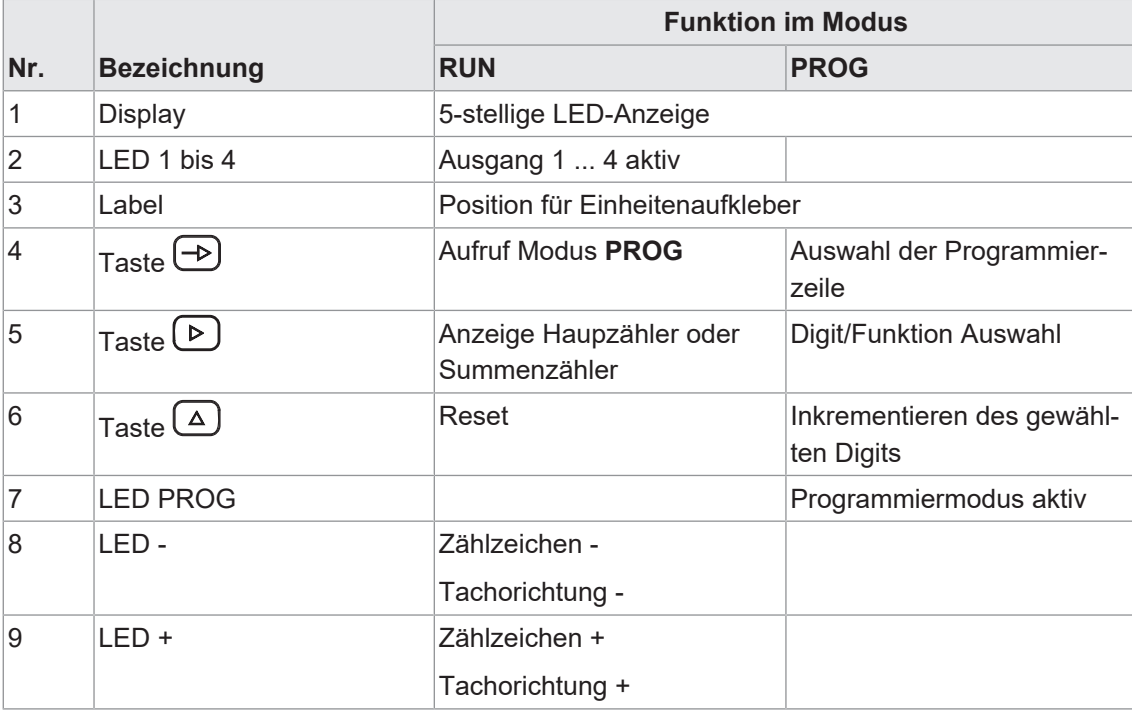

Der Modus **PROG** erlaubt die vollständige Konfiguration des Geräts.

#### **Modus PROG (Programmiermodus)**

Der Programmiermodus erlaubt die vollständige Konfiguration der Multifunktionsanzeige. Sie ist in mehrere Module unterteilt:

- **Konfiguration Eingangssignal**
- **Konfiguration der Anzeige**
- Konfiguration Grenzwertausgänge \*
- **Konfiguration Analogausgang** \*
- Konfiguration Steuereingänge

<span id="page-11-0"></span>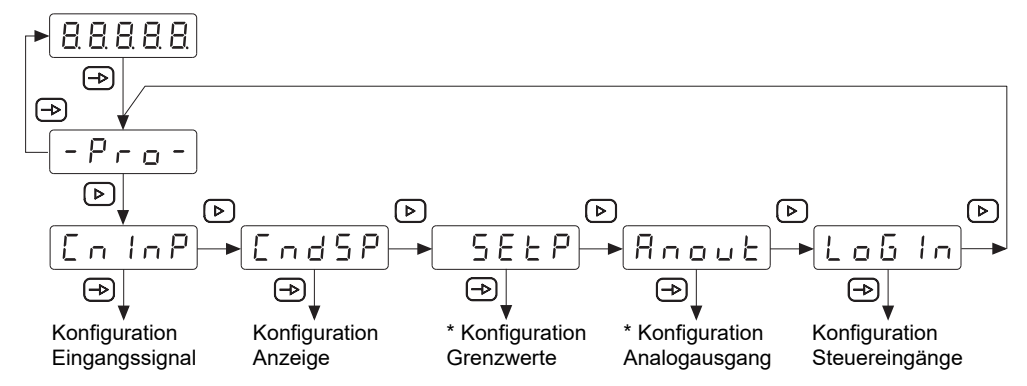

*Abb. 1:* Blockdiagramm der Konfigurationsmodule

\* Optional, abhängig von der Variante des Geräts (siehe Datenblatt)

#### **Ablauf Programmiervorgang**

#### *Vorgehen:*

- a) Die Taste <sup>®</sup> drücken, <sup>[-Pro-]</sup> wird angezeigt für den Einstieg in die Programmierung.
- b) Mit Taste **D** das gewünschte Konfigurationsmodul anwählen. Die verschiedenen Module sind mit einer Kurzbezeichnung gekennzeichnet. (CnInP, CndSP, usw.).
- c) Mit Taste  $\bigcirc$  das gewählte Modul bestätigen und mittels  $\bigcirc$ ,  $\bigcirc$  und  $\bigcirc$  Tasten die gewünschten Funktionen parametrieren. Nach dem quittieren des letzten Parameters erscheint wieder  $\left[\frac{P_{\text{LO}}}{P}\right]$ , mit Taste  $\bigoplus$  kann dann ein weiteres Konfigurationsmodul angewählt oder mit Taste die Programmierebene verlassen werden.

#### *Ergebnis:*

 $\sqrt{2\pi}$  wird kurz angezeigt und die Programmierung gespeichert.

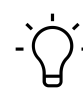

## **HINWEIS**

Der Einstieg in die Programmierung kann in der Programmierebene gesperrt werden. Die verschiedenen Programmierzeilen können dann nur visualisiert aber nicht geändert werden. Beim Einstieg in die Programmierebene erscheint dann **ERER** an Stelle von **FRF** 

## **6 Betriebsfunktionen**

## **6.1 Konfiguration der Eingänge und des Zählmodus**

<span id="page-12-1"></span><span id="page-12-0"></span>Mit dieser Funktion wird das Eingangssignal konfiguriert.

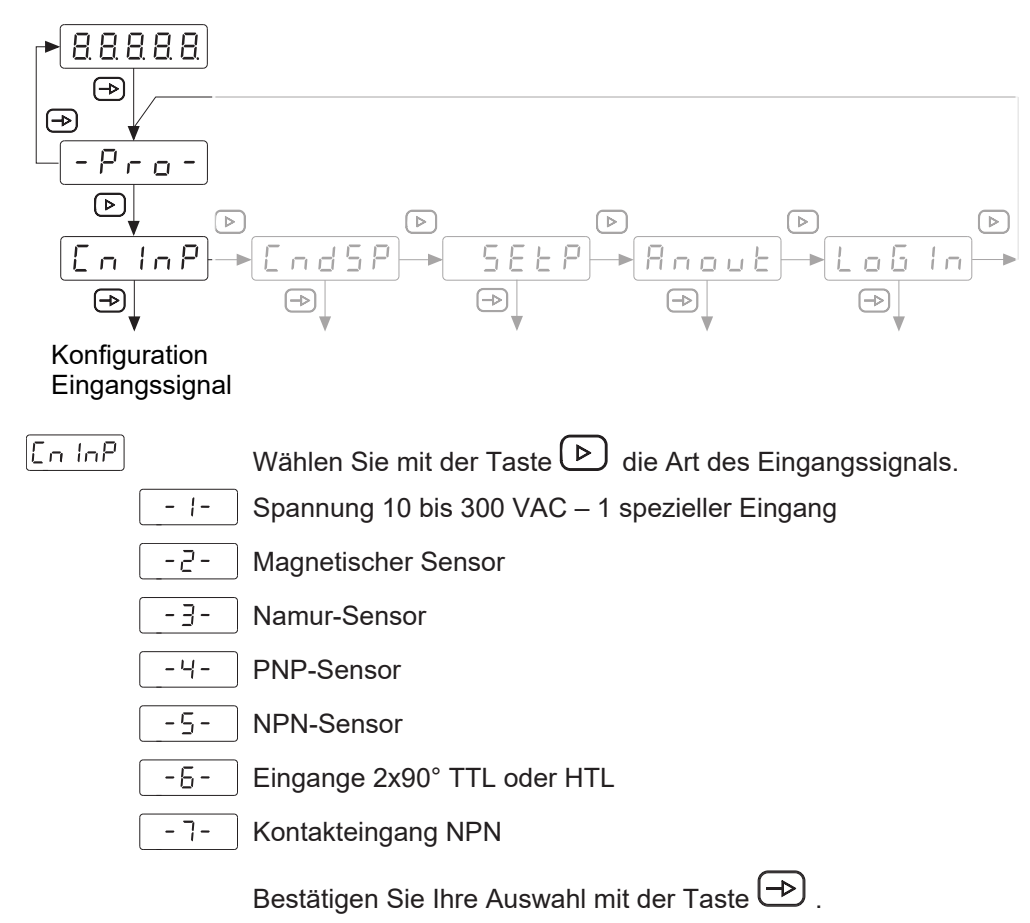

#### **Betriebsart**

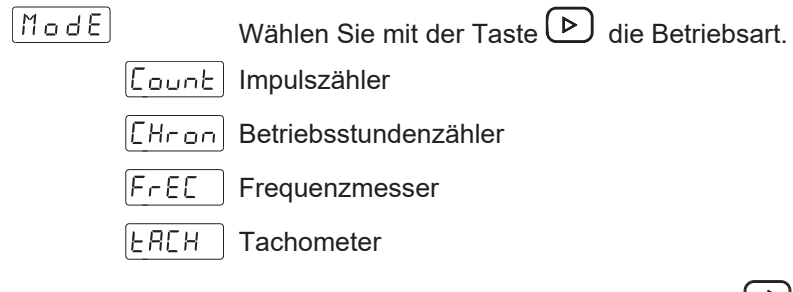

Bestätigen Sie Ihre Auswahl mit der Taste  $\bigoplus$ .

## <span id="page-13-1"></span><span id="page-13-0"></span>**6.1.1 Betriebsart Impulszähler** Wählen Sie mit der Taste D die Zählweise.  $| \mathsf{Count} |$ UР Addierend do Subtrahierend UPdo Addierend / Subtrahierend Bestätigen Sie Ihre Auswahl mit der Taste  $\bigoplus$ . **Zählweise [UP] oder [do]** Wählen Sie mit der Taste  $\bigcirc$  die Zählrichtung. Spur A: Zähleingang  $\ln |R|$ In Rb Spur A: Zähleingang Spur B : Stoppeingang wenn aktiviert Bestätigen Sie Ihre Auswahl mit der Taste  $\bigoplus$ . **Zählweise [UPdo]** Wählen Sie mit der Taste  $\boxed{\triangleright}$  die Zählrichtung.  $IndEP$  2 Spuren A - B  $|dL \cdot \mathsf{EE}|$  Zähleingang A + Zählrichtung B PHRSE Spur A 90° B Bestätigen Sie Ihre Auswahl mit der Taste  $\bigoplus$ . **6.1.2 Betriebsart Betriebsstundenzähler**  $[CHron]$ Wählen Sie mit der Taste **D** die Betriebsart.  $\overline{ln(R)}$ Zählung während Spur A aktiv In Rb Zählung wird über Spur A gestartet, Spur B gestoppt. Spur A und B flankenaktiv Bestätigen Sie Ihre Auswahl mit der Taste $\bigoplus$  . Wählen Sie mit der Taste  $\boxed{\triangleright}$  die Art der Darstellung. |Hr 99999 Stunden lunn. 999 Stunden 59 Minuten Inss 999 Minuten 99 Sekunden [00 I-5] 999.99 Sekunden Bestätigen Sie Ihre Auswahl mit der Taste  $\bigoplus$ .

<span id="page-14-0"></span>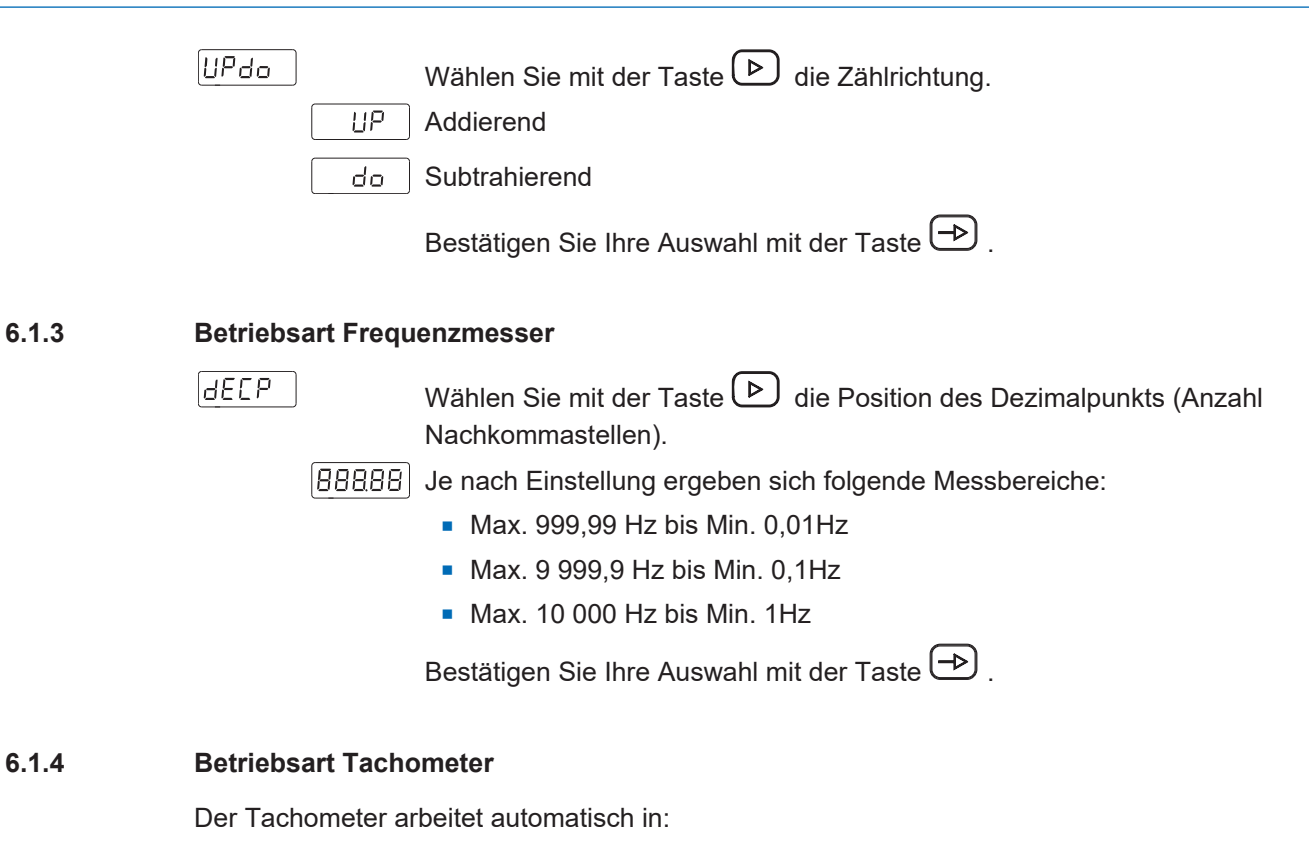

- <span id="page-14-1"></span><sup>n</sup> Zählweise = *UPdo*
- Zählrichtung = PHASE; zum Gebrauch nur mit einer Spur A, Eingang B braucht nicht angeschlossen werden

ERCH

Wählen Sie mit der Taste  $\left( \frac{b}{c} \right)$  die Betriebsart.

 $CP<sub>0</sub>$ Winkelgeschwindigkeit [Umdrehungen pro Minute]

 $rRE$  Verhältnisgeschwindigkeit

Einschaltdauer - PWM-Funktion

Bestätigen Sie Ihre Auswahl mit der Taste  $\bigoplus$ .

Der Inhalt der folgenden Programmierzeilen hängt von der Programmierung des Anzeigemodus ab.

#### **Winkelgeschwindigkeit**

Anzeige von Drehzahl, Lineargeschwindigkeit oder Kadenz.

 $CPR$ 

Anzahl der Impuls pro Anzeigeeinheit

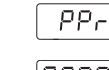

Konfigurierbarer Wert von 1 bis 99999 für eine Drehzahlanzeige in U/min oder m/min, Kadenz in Hüben/min.

laaaa i

 $|dEEP|$ Dezimalpunkt Position

|88888| Wählen Sie mit der Taste  $(D)$  die Position des Dezimalpunkts (Anzahl Nachkommastellen).

Bestätigen Sie Ihre Auswahl mit der Taste $\bigoplus$ .

Der *PPr*-Wert ist entsprechend der Anzahl der erzeugten Impulse pro Anzeigeeinheit: Umdrehung, Meter, usw. je nach gewünschter Anzeige.

*Beispiel*: Anzeige der Drehzahl einer Welle, die mit einem Geber verbunden ist, der 500 Impulse/Umdrehung liefert. Bei einer Anzeige in Umdrehungen pro Minute ist die Anzahl der Impulse pro Anzeigeeinheit = 500.

#### **Verhältnisgeschwindigkeit**

Programmierung des Anzeigebereichs, der den Zusammenhang zwischen den anzuzeigenden Werten und der Eingangsfrequenz herstellt.

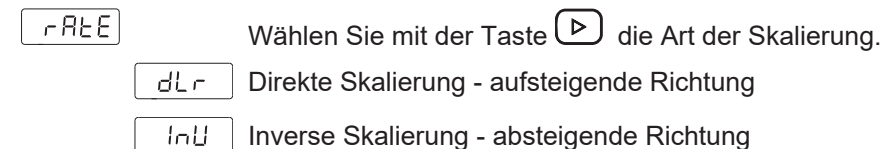

 $\Box$  n Skalierung mit 2 bekannten Stützpunkten

Bestätigen Sie Ihre Auswahl mit der Taste  $\left(\rightarrow\right)$ .

#### **Direkt Skalierung**

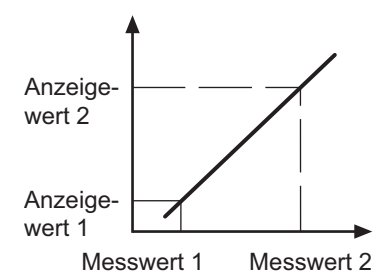

Der Anzeigewert steigt mit der Eingangsfrequenz, um z. B. eine stündliche Produktionsrate anzuzeigen.

#### **Inverse Skalierung**

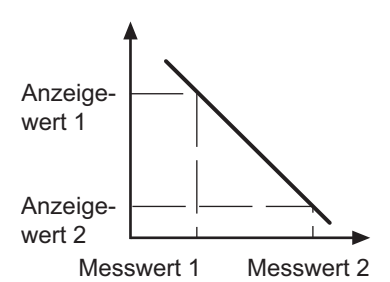

Der Anzeigewert sinkt mit der Eingangsfrequenz, um z. B. eine Durchlaufzeit in einem Kochtunnel anzuzeigen.

Der Anzeigebereich geht in diesen 2 Modi durch die Punkteingangsfrequenz = 0 Hz.

#### **Skalierung [dLr] oder [InU]**

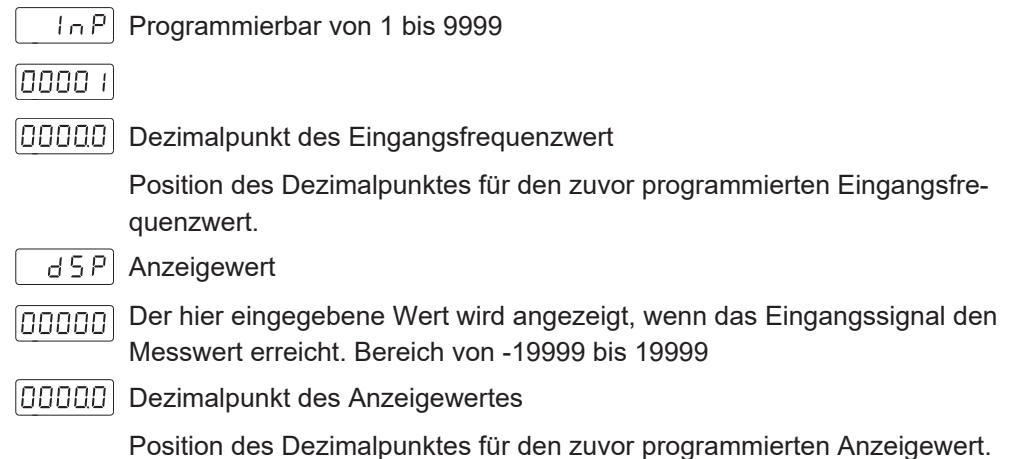

#### *Beispiel einer direkten Skalierung:*

Wir möchten die stündliche Produktionsleistung einer Stanzpresse die 2 Teile produziert bei jedem Pressenhub anzeigen. Ein Geber mit 500 Impulse pro Umdrehung ist am Pressenhandbedienungsrad montiert.

Bei Nenngeschwindigkeit arbeitet die Presse mit 1 Hub pro Sekunde:

- 1 Pressenhub erzeugt 500 Imp/Sek.
- <sup>n</sup> die stündliche Produktion bei dieser Geschwindigkeit beträgt 2 (Stück) x 3600 (sec) = 7200 Stück/Stunde

Programmierung:

- $A$ nzeigebereich = Direkt
- $InP = 500$
- $\blacksquare$  dSP = 7200

*Beispiel einer inversen Skalierung:*

Wir möchten die Backzeit in einem Ofen anzeigen lassen. Ein Geber mit 50 Impulse pro Umdrehung ist am Antriebsrad des Förderbandes montiert.

Bei Nenndrehzahl beträgt bei einer Antriebsraddrehzahl von 300 U/min die Durchlaufzeit durch den Ofen in 75 s. Die Impulseingangsfrequenz beträgt 300 / 60 = 5 U/min und 5 x 50 Impulse = 250 Impulse pro Sek.

Programmierung:

- $A$ nzeigebereich = Inverse
- $\blacksquare$  [InP] = 250
- $\blacksquare$  [dSP] = 75

#### **Skalierung mit 2 bekannten Stützpunkten**

Der Anzeigebereich wird durch 2 Stützpunkte definiert, um einen proportionalen Zusammenhang zwischen dem Wert des Eingangssignals und dem Anzeigewert herzustellen.

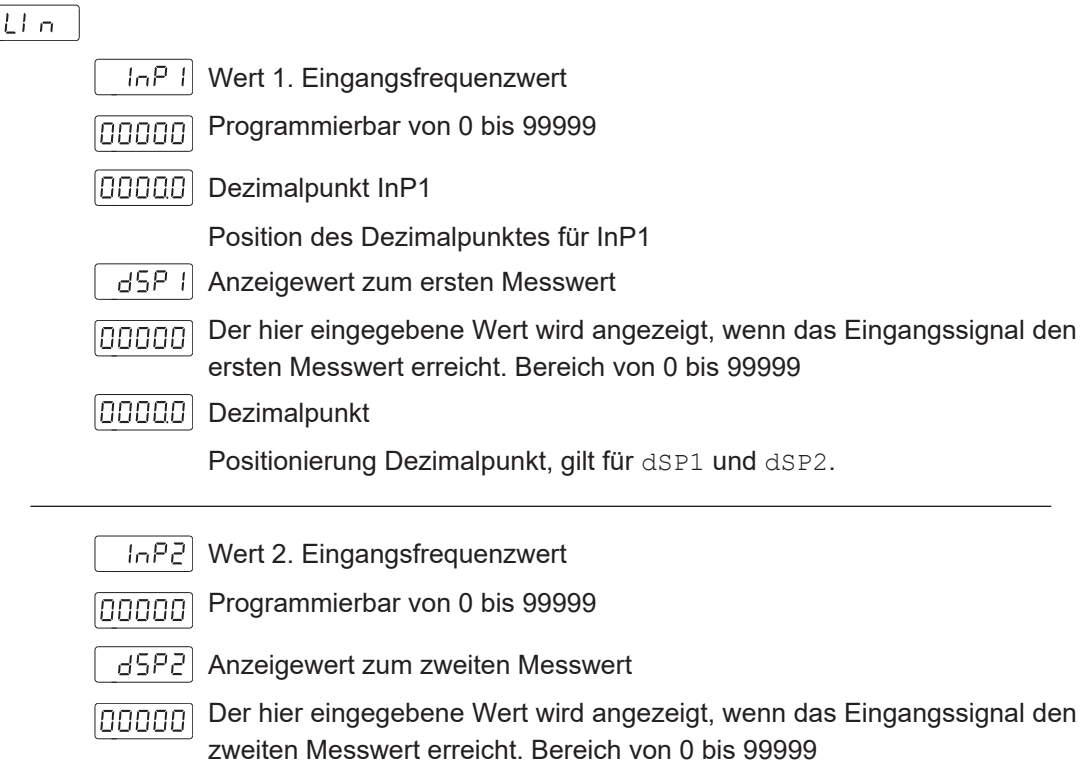

#### **Einschaltdauer - PWM-Funktion**

Konfiguration des Anzeigebereichs, der den Zusammenhang zwischen den anzuzeigenden Werten und dem PWM-Einschaltdauer herstellt.

<span id="page-17-0"></span>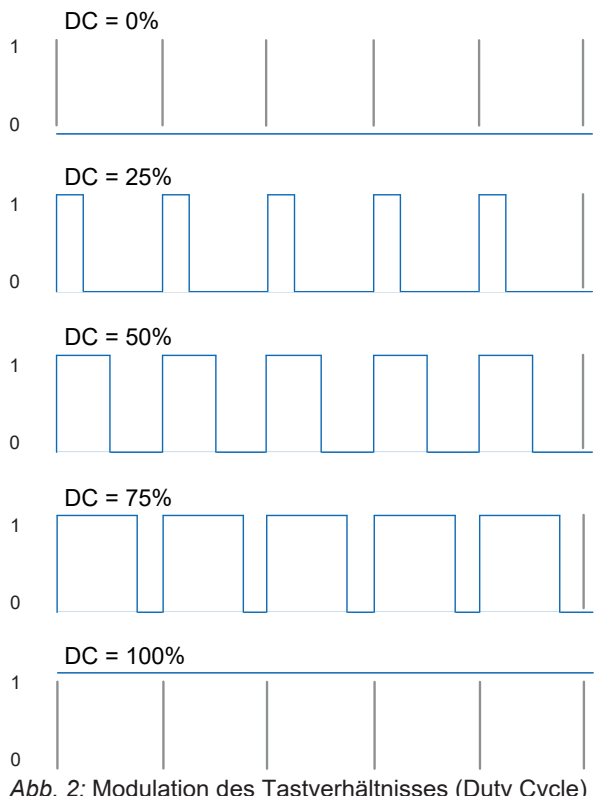

InP I Wert 1. Einschaltdauer Programmierbar von 0 bis 100,0% laaaaali

d5P I Anzeigewert zum ersten Messwert

Der hier eingegebene Wert wird angezeigt, wenn das Eingangssignal die **Gaooo)** erste Einschaltdauer erreicht. Bereich von 0 bis 99999

(aaaaa) Dezimalpunkt

Positionierung Dezimalpunkt, gilt für dSP1 und dSP2.

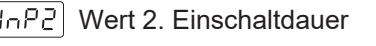

Programmierbar von 0 bis 100,0% [anaaa]

aseel Anzeigewert zum zweiten Messwert

Der hier eingegebene Wert wird angezeigt, wenn das Eingangssignal die laaaaa1 zweite Einschaltdauer erreicht. Bereich von 0 bis 99999

 $|E| \cap |E|$  Zeitbasis der PWM-Funktion

Programmierbar von 1 bis 99 s, diese Zeit entspricht der maximalen Zeit für  $10$ die Messung der Einschaltdauer = 100%

## **6.2 Konfiguration der Anzeige**

ਰਸ਼ਦ ਖ

<span id="page-18-0"></span>Mit dieser Funktion wird die Darstellung des Eingangssignals im Display konfiguriert.

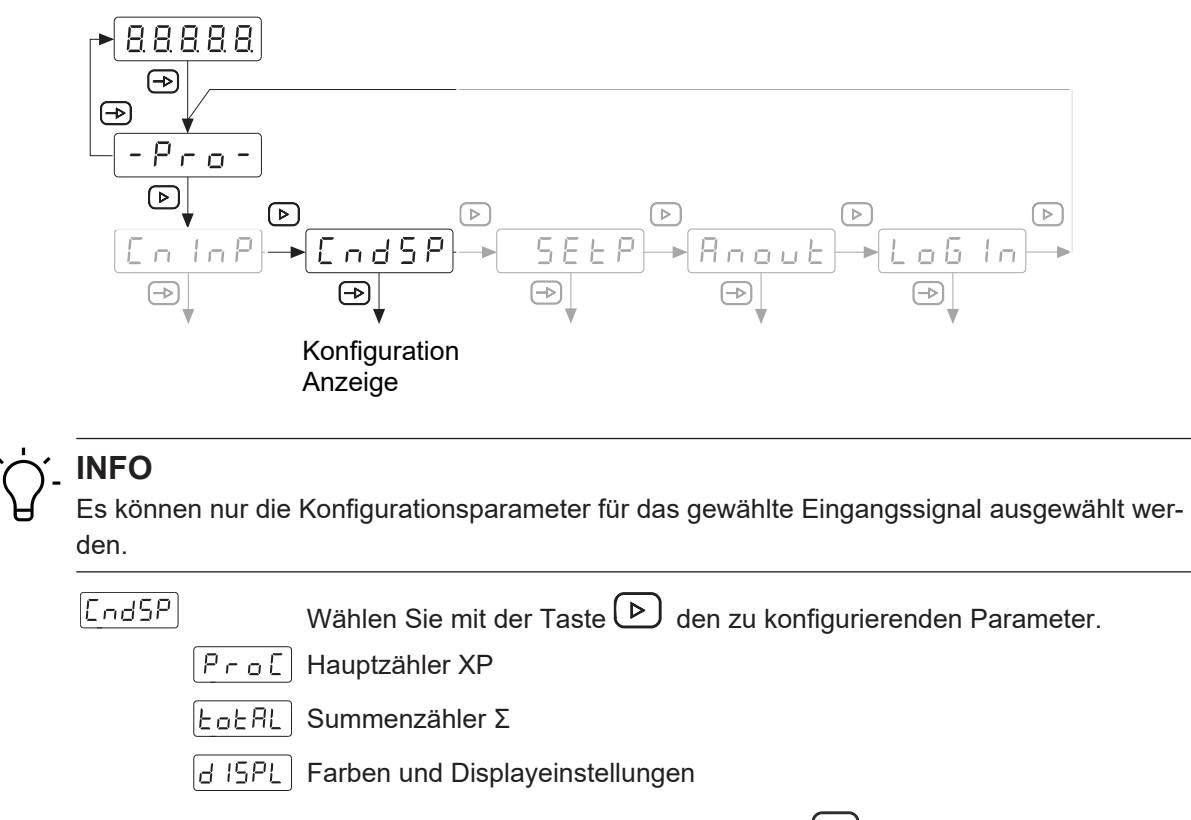

Bestätigen Sie Ihre Auswahl mit der Taste  $\bigoplus$ .

#### **Hauptzähler XP, Summenzähler Σ**

Der Hauptzähler XP kann in vier Betriebsarten programmiert werden:

- **n** Impulszähler
- **Betriebsstundenzähler**
- **n** Tachometer
- **Frequenzmesser**

Der Summenzähler Σ arbeitet als Impulszähler oder Betriebsstundenzähler, je nach der gewählten Betriebsart für den Hauptzähler XP.

Wird der Summenzähler Σ wie der Hauptzähler XP als Impulszähler verwendet, kann er auch als Batchzähler konfiguriert werden. In diesem Modus wird der Summenzähler Σ bei jedem Erreichen einer der ausgewählten Grenzwerte des Hauptzähler XP inkrementiert.

*Beispiel:* Der Hauptzähler XP wird zur Messung einer zu schneidenden Länge verwendet und der Summenzähler Σ zählt die Anzahl der produzierten Teile.

#### **6.2.1 Verwendung als Impulszähler**

<span id="page-19-0"></span>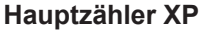

 $\boxed{\rho_{\tau}}$ 

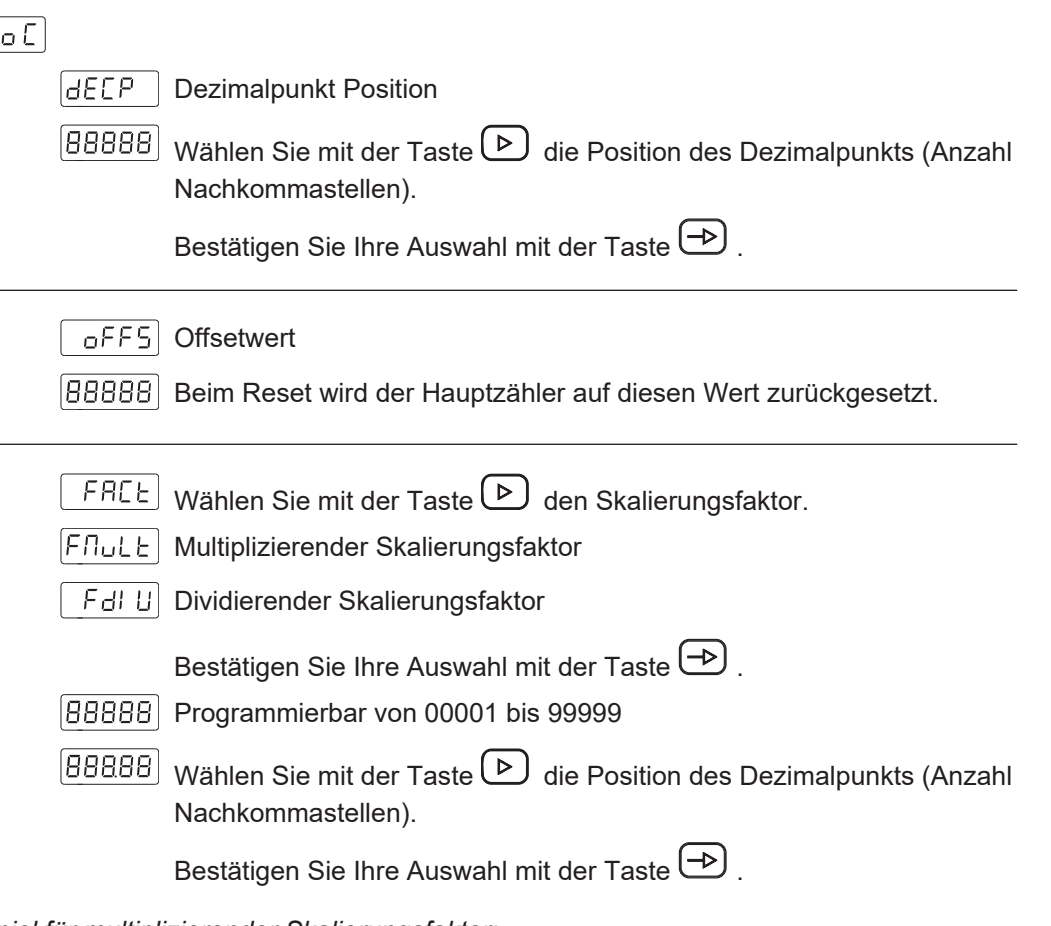

*Beispiel für multiplizierender Skalierungsfaktor:*

Ein Geber mit 1000 Impulse/Umdrehung ist am Wellenende einer Spindel mit 5 mm Steigung montiert. Um die Bewegung 1/100 mm anzuzeigen, ist der Faktor 500 (1/100) / 1000 = 0,500. *Beispiel für dividierender Skalierungsfaktor:*

Ein Geber mit 300 Impulse/Umdrehung ist an einer Achse montiert. Es soll der gezählte Umdrehungswert angezeigt werden. Der Faktor ist 300 / 1 = 300.

#### **Summenzähler Σ**

Programmierung des Anzeigebereichs, der den Zusammenhang zwischen den anzuzeigenden Werten und der Eingangsfrequenz herstellt.

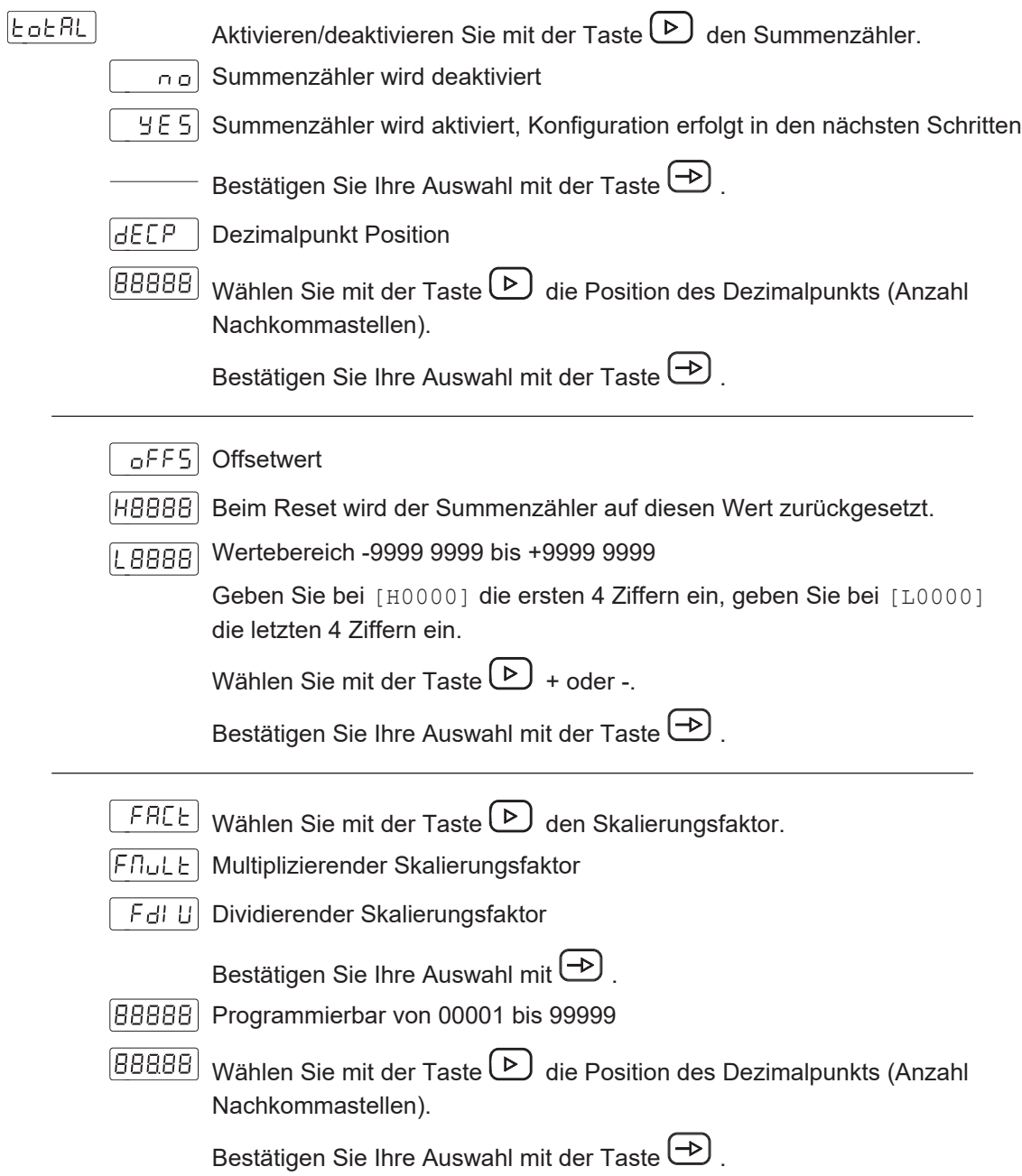

#### **6.2.2 Verwendung als Betriebsstundenzähler**

#### <span id="page-21-0"></span>**Betriebsstundenzähler XP**

 $[Proof]$ 

Beim Reset wird der Betriebsstundenzähler auf diesen Wert zurückgesetzt.

#### **Betriebsstundensummenzähler Σ**

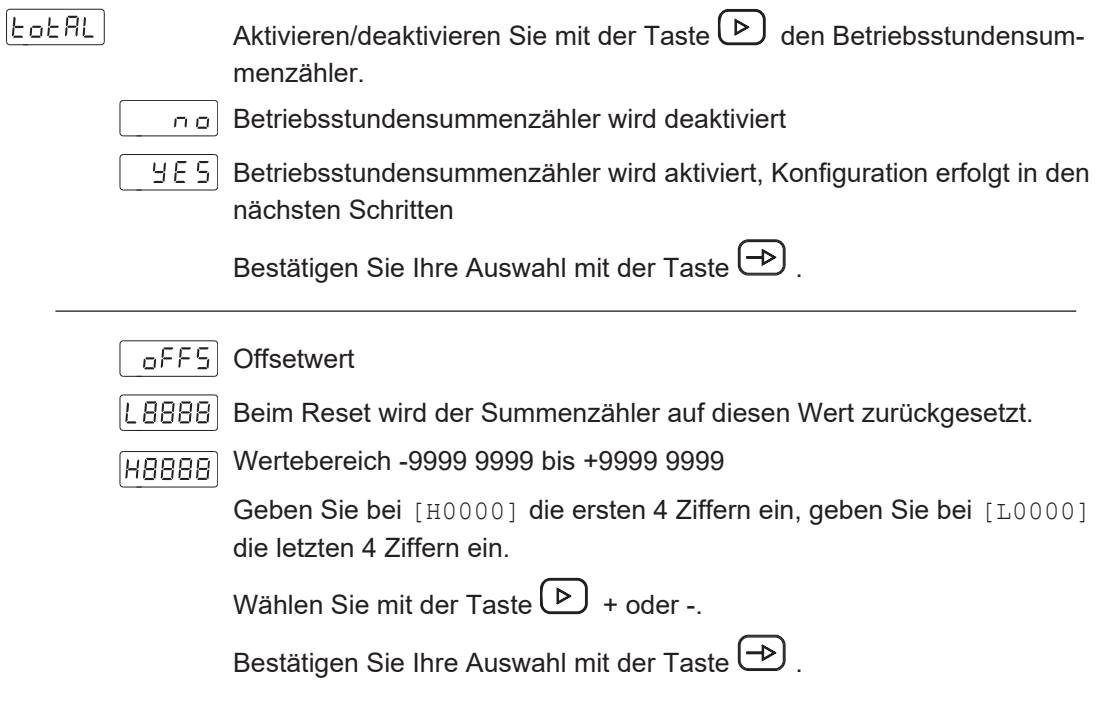

#### **6.2.3 Verwendung als Frequenzmesser**

#### <span id="page-21-1"></span>**Frequenzmesser XP**

## $FACE$

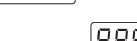

Programmierbar von 00001 bis 99999  $[88888]$ Wählen Sie mit der Taste $\bigcirc$  die Position des Dezimalpunkts (Anzahl

Nachkommastellen).

Skalierungsfaktor

**EAUG** Aktualisierungszeit der Anzeige

 $00$ Programmierbar von 0,0 bis 9,9 s

letti n Timeout

 $0<sub>10</sub>$ Programmierbar von 0,1 bis 99,9 s

Zeit ohne Impuls am Eingang, nach der die Anzeige auf Null gesetzt wird.

<span id="page-22-0"></span>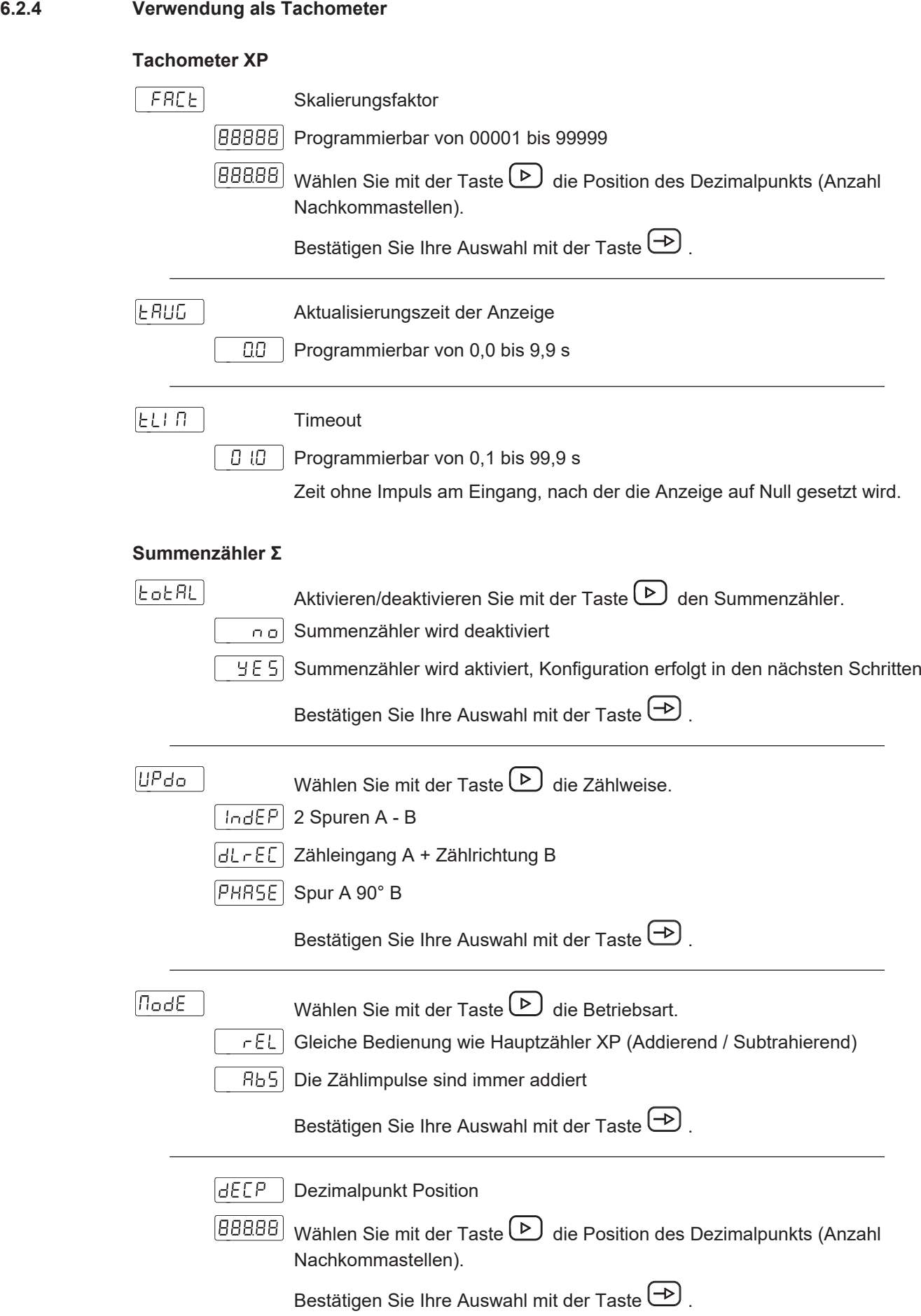

<span id="page-23-0"></span>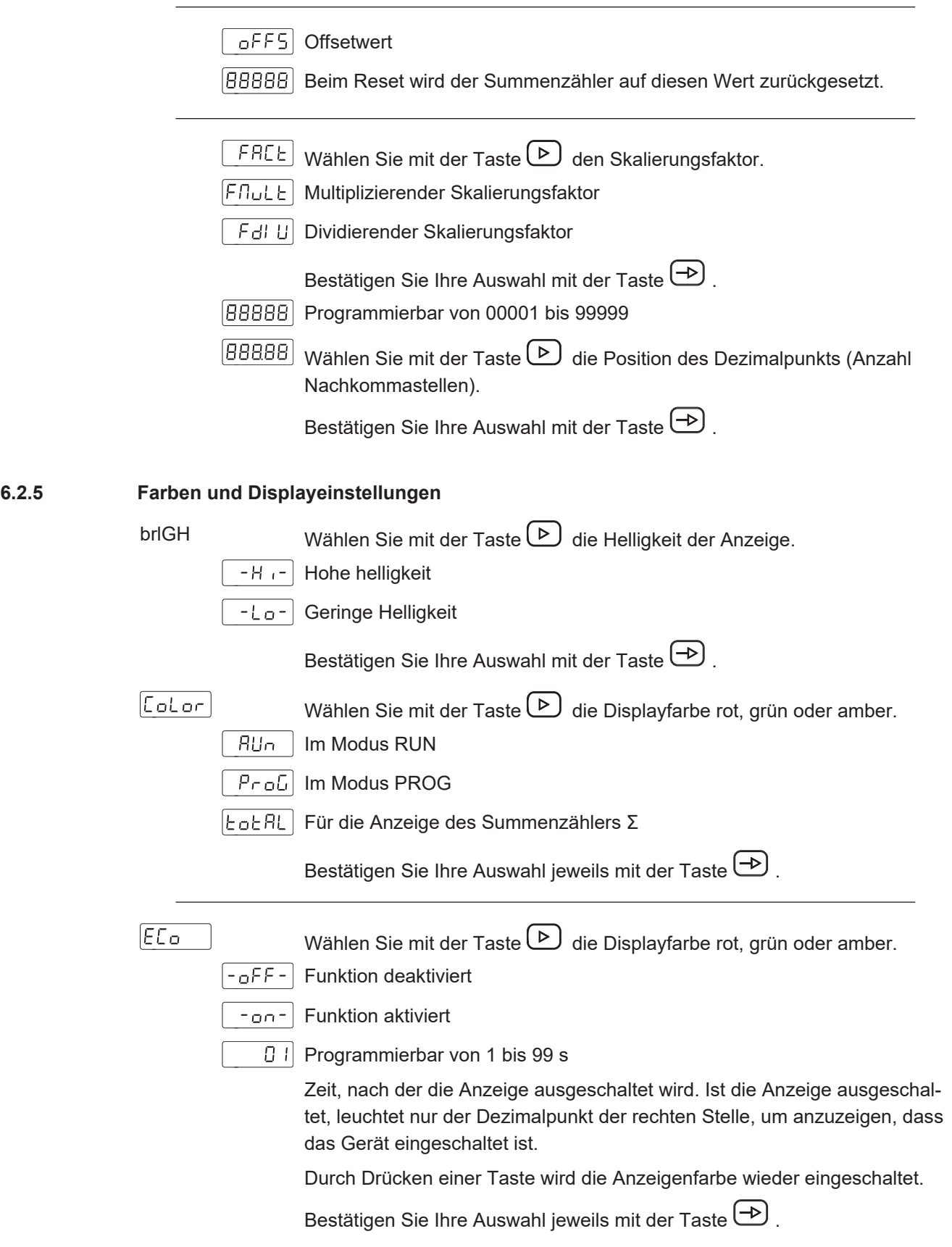

### **6.3 Konfiguration der Grenzwerte**

<span id="page-24-0"></span>Mit dieser Funktion werden die Grenzwerte konfiguriert.

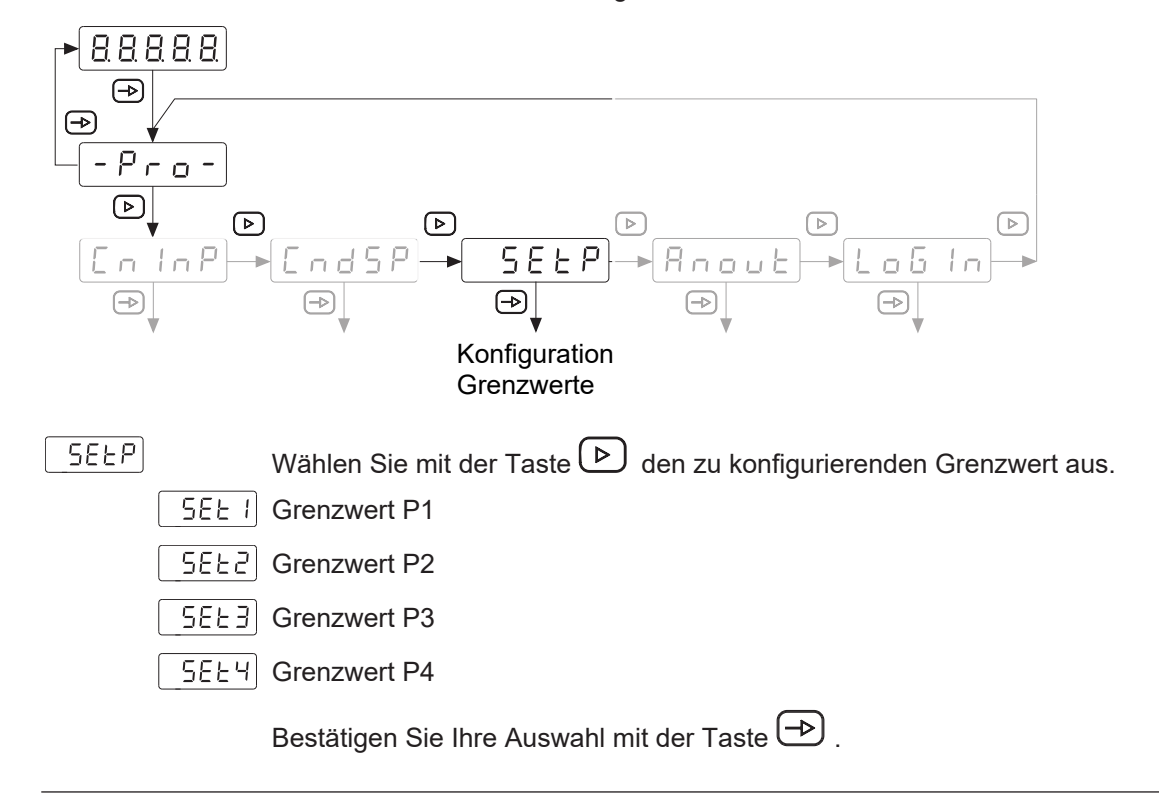

# **INFO**

Wenn der Zähler mit 2 Relaisausgängen ausgestattet ist, können nur die entsprechenden Submodule konfiguriert werden.

#### **6.3.1 Betriebsart Impulszähler/Betriebsstundenzähler**

<span id="page-24-1"></span>Das Gerät bietet optional 2 oder 4 Grenzwerte mit Relaisausgängen. Diese können entweder dem Hauptzähler XP oder dem Summenzähler Σ zugeordnet werden. Die Grenzwerte P1, P2, P3 und P4 sind den Ausgängen S1, S2, S3 und S4 zugeordnet.

Die Betriebsart der Grenzwerte und die Schaltzeit der Ausgänge sind konfigurierbar:

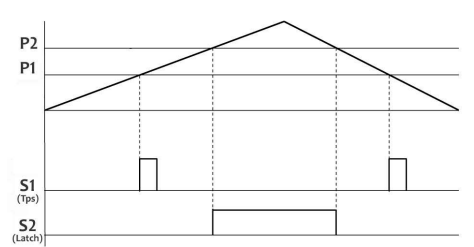

#### **Stufenvorwahl [IndEP] – Modus 1**

Der Ausgang wird aktiviert:

- wenn der Grenzwert durch Zählen in steigender oder fallender Richtung erreicht wird und wenn die Schaltzeit des Ausgangs als Wischsignal programmiert ist (Tps).
- wenn der Zählwert ≥ der Grenzwert ist und die Schaltzeit des Ausgangs auf Dauersignal (Latch) programmiert ist.

#### **Stufenvorwahl [rESEt] – Modus 2**

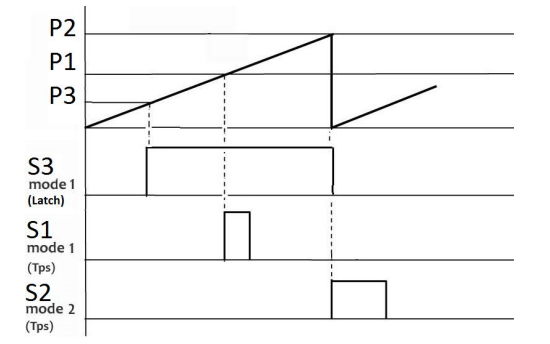

Der Ausgang wird aktiviert, wenn der Grenzwert durch Zählen erreicht wird. Der Zähler setzt sich automatisch auf den Offsetwert zurück. In diesem Schaltzeitmodus kann der Ausgang nur als Wischsignal (Tps) programmiert werden. Die anderen programmierten Ausgänge im Dauersignal (Latch) werden deaktiviert.

#### **Stufenvorwahl [StoP] – Modus 3**

Der Ausgang wird entweder als Wischsignal oder Dauersignal aktiviert, wenn der Grenzwert durch Zählen erreicht wird. Der Zähler stoppt die Zählung und die Zählung beginnt erst wieder nach einem Reset-Befehl.

#### **Stufenvorwahl [CLEAr] – Modus 4**

Der Ausgang wird entweder als Wischsignal oder Dauersignal aktiviert, wenn der Grenzwert durch Zählen erreicht wird. Der Ausgang des vorherigen Grenzwerts ist deaktiviert:

- P2 deaktiviert S1
- P3 deaktiviert S2
- P4 deaktiviert S3
- P1 deaktiviert S4

#### **Hauptvorwahl [CSCdE] – Modus 5**

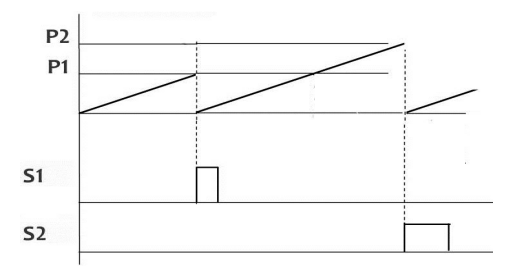

Der Zähler prüft ab dem Offsetwert die Grenzwerte P1, P2, P3, P4. Sind diese im [CSCdE]-Modus konfiguriert, wird eine automatische Rückstellung auf den Offsetwert nach Erreichen des jeweiligen Grenzwerts durchgeführt.

Die anderen konfigurierten Ausgänge im Dauersignal (Latch) werden deaktiviert.

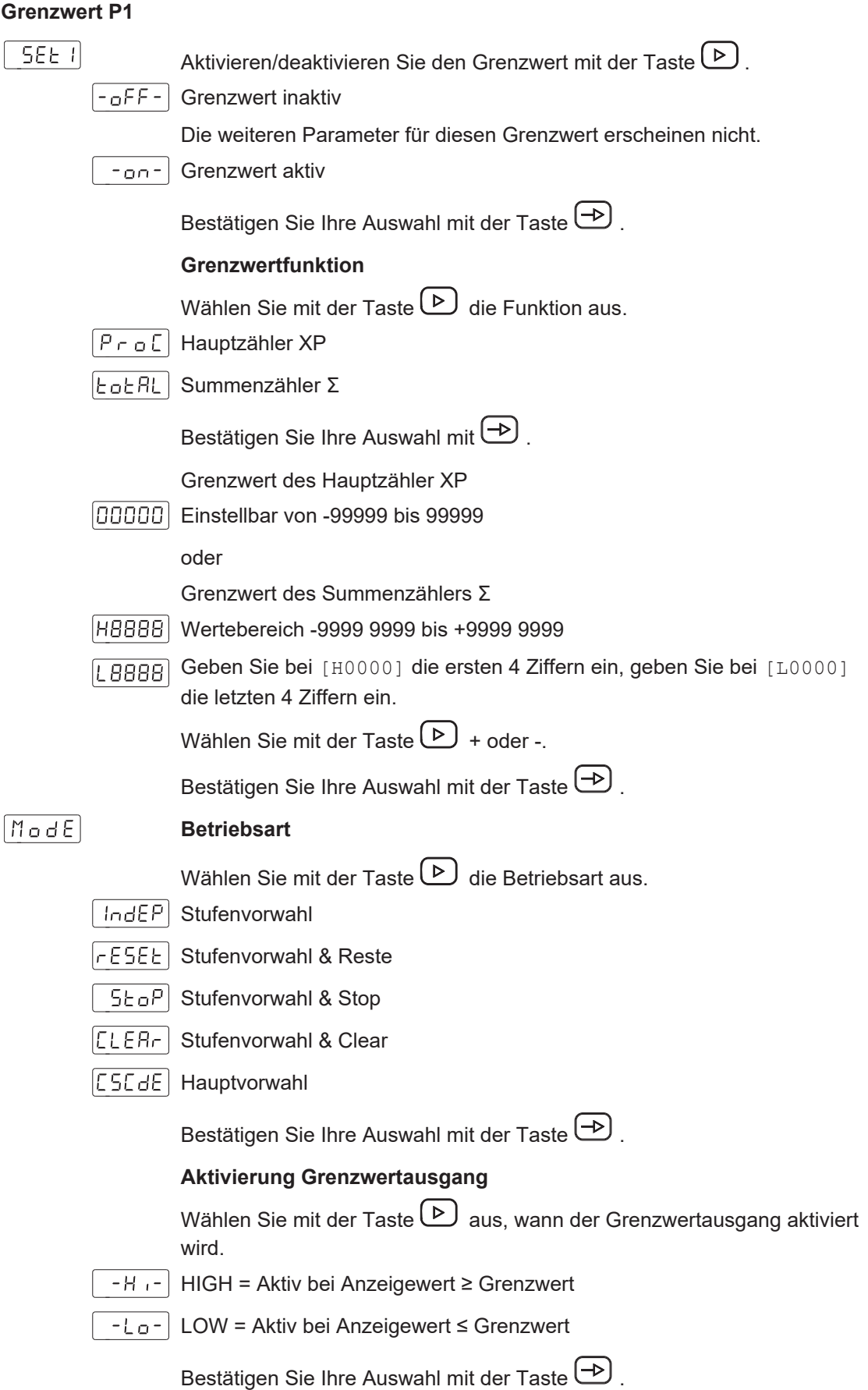

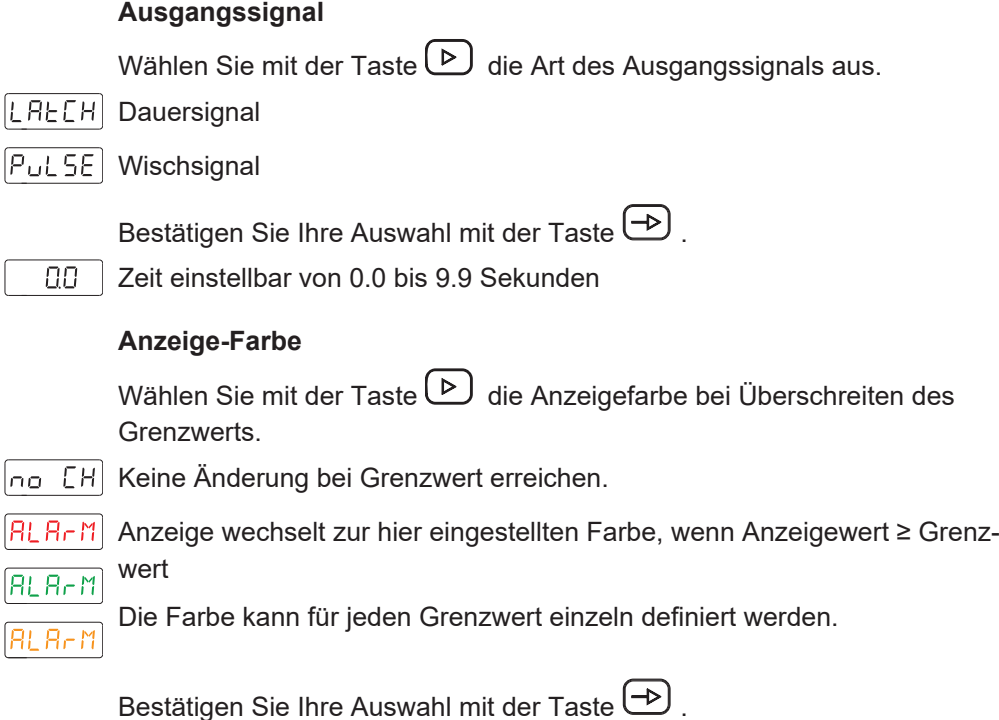

#### **Schleppvorwahl**

Grenzwert P2 ist mit Grenzwert P1 verbunden. P2 entspricht dem Schleppvorwahlwert und bietet die Möglichkeit, den Ausgang S2 immer mit einem festen Abstand vor oder nach dem Grenzwert P1 zu aktivieren. Es ist nicht notwendig P2 zu ändern, wenn P1 verändert wird.

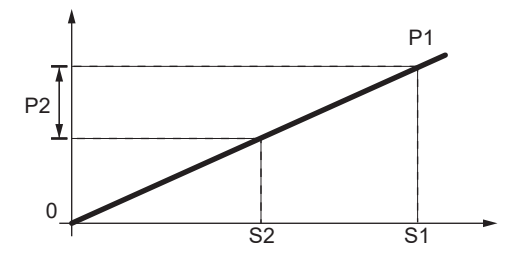

Ist der Wert von P2 > 0, ist der Wert des Vorlaufs P1-P2.

Ist der Wert von P2 < 0, so ist der Wert des Vorlaufs P1+P2, unabhängig vom Offsetwert > oder  $<$  an P1.

### **Grenzwert P2**

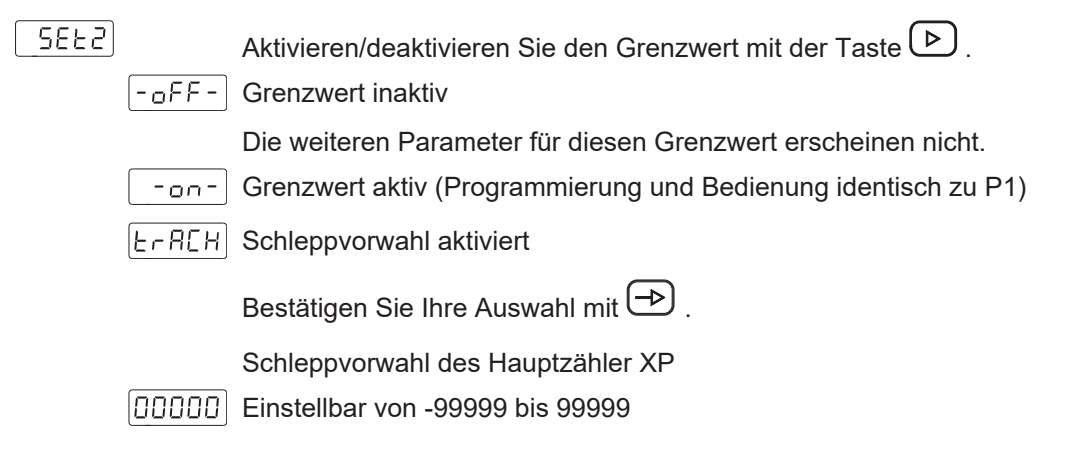

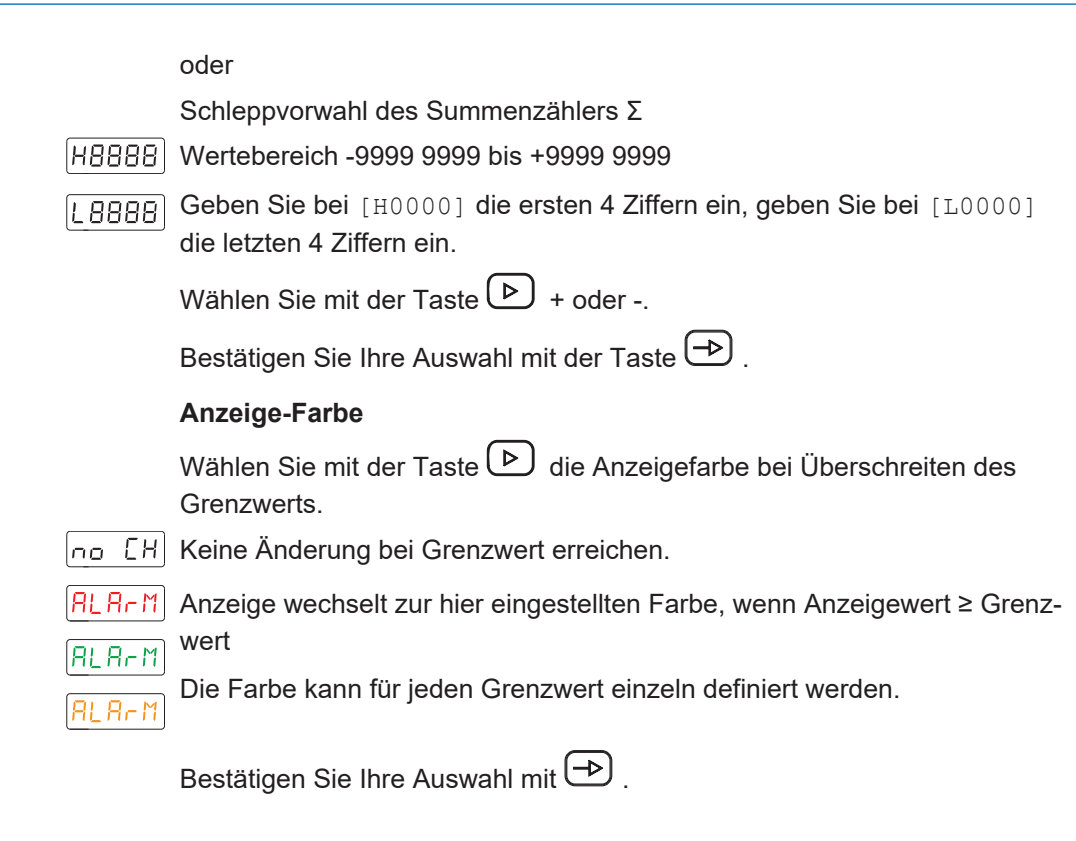

#### **Grenzwert P3**

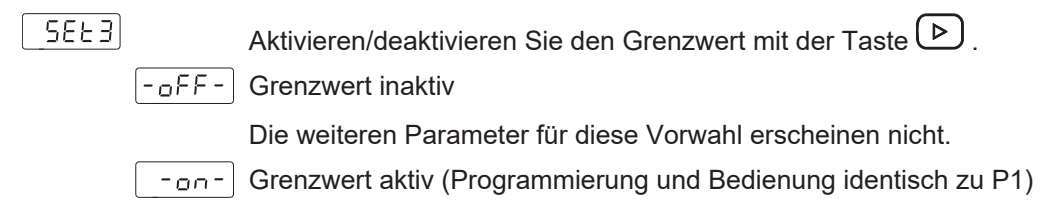

#### **Grenzwert P4**

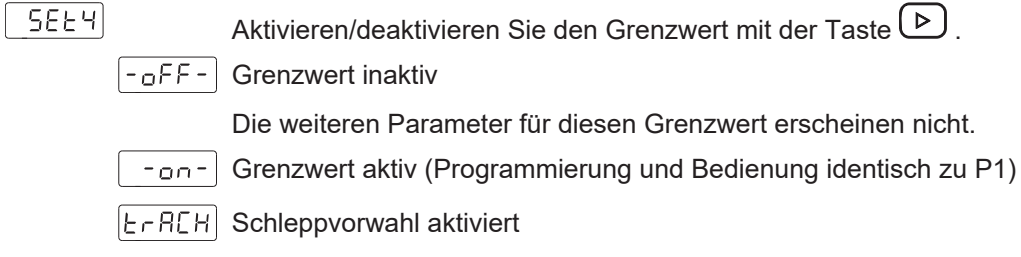

Programmierung und Bedienung identisch zu P2 als Schleppvorwahl. Grenzwert P4 ist mit Grenzwert P3 verbunden.

#### **6.3.2 Betriebsart Frequenzmesser / Tachometer**

<span id="page-28-0"></span>Wie unabhängige Sollwerte programmiert, werden die Alarmausgänge aktiviert, wenn der Anzeigewert den vom Benutzer festgelegten Grenzwert erreicht.

Per Konfiguration *High* oder *Low* kann bestimmt werden ob die Ausgänge bei Anzeigewert ≥ oder ≤ Grenzwert aktiv geschaltet werden. Die Ausgänge können mit einer Zeitverzögerung oder mit einer Hysterese programmiert werden.

#### **Zeitverzögerung der Grenzwertausgänge**

Die Zeitverzögerung ist von 0 bis 99 s programmierbar. Diese wirkt sowohl beim Ein- und beim Ausschalten der Grenzwertausgänge.

<span id="page-29-0"></span>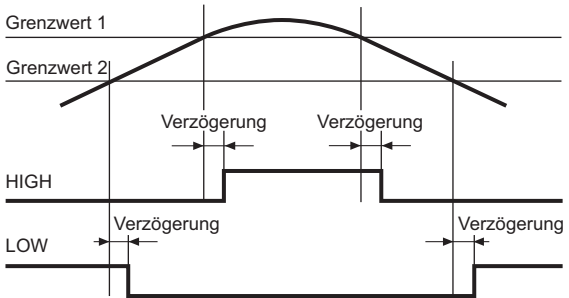

*Abb. 3:* Grenzwertausgänge – Zeitverzögerung

#### **Asymetrische Hysterese**

Die Hysterese wird in Anzeige-Einheiten von 0 bis 9999 programmiert. Diese wirkt nur beim Ausschalten der Grenzwertausgänge.

<span id="page-29-1"></span>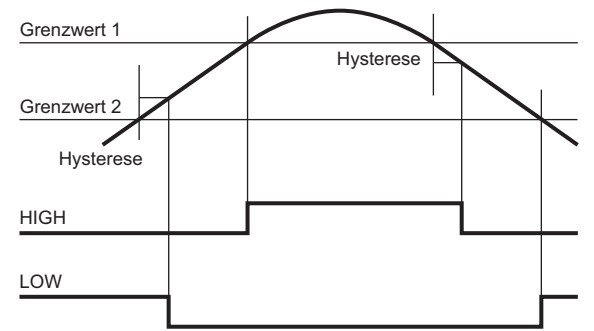

*Abb. 4:* Grenzwertausgänge – asymetrische Hysterese

#### **Grenzwert P1**

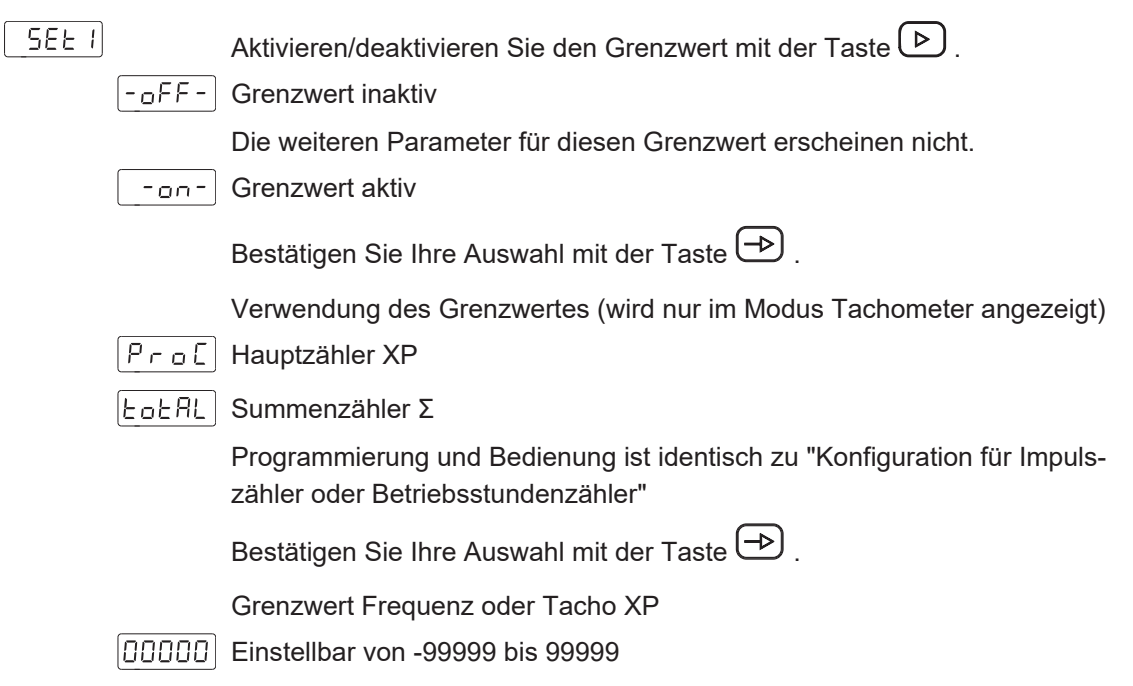

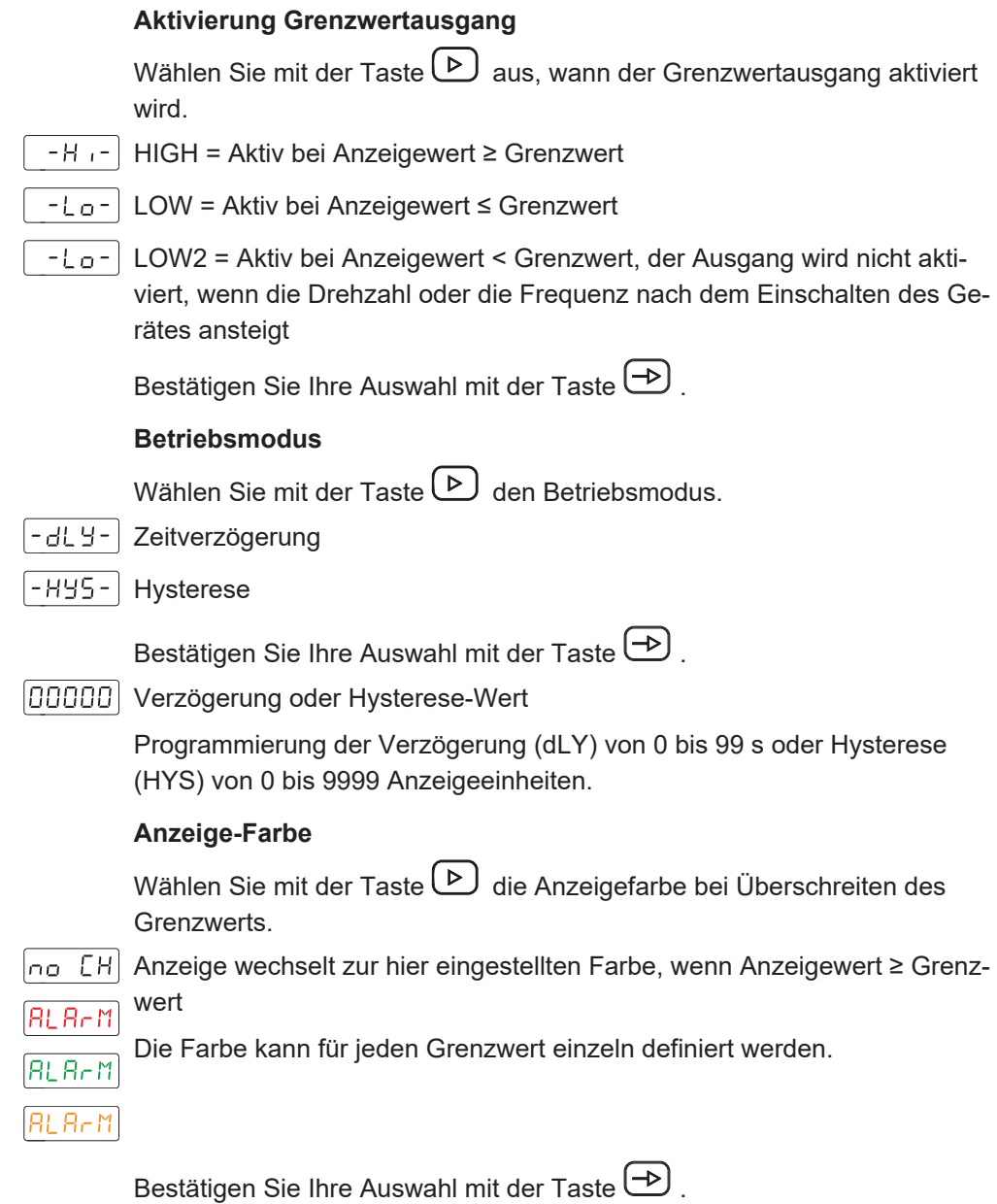

#### **Schleppvorwahl**

Grenzwert P2 ist mit Grenzwert P1 verbunden. P2 entspricht dem Schleppvorwahlwert und bietet die Möglichkeit, den Ausgang S2 immer mit einem festen Abstand vor oder nach dem Grenzwert P1 zu aktivieren. Es ist nicht notwendig P2 zu ändern, wenn P1 verändert wird.

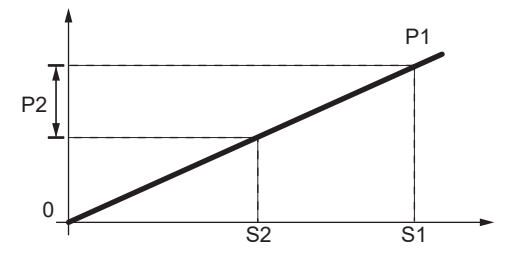

Ist der Wert von P2 > 0, ist der Wert des Vorlaufs P1-P2.

Ist der Wert von P2 < 0, so ist der Wert des Vorlaufs P1+P2, unabhängig vom Offsetwert > oder  $<$  an P1.

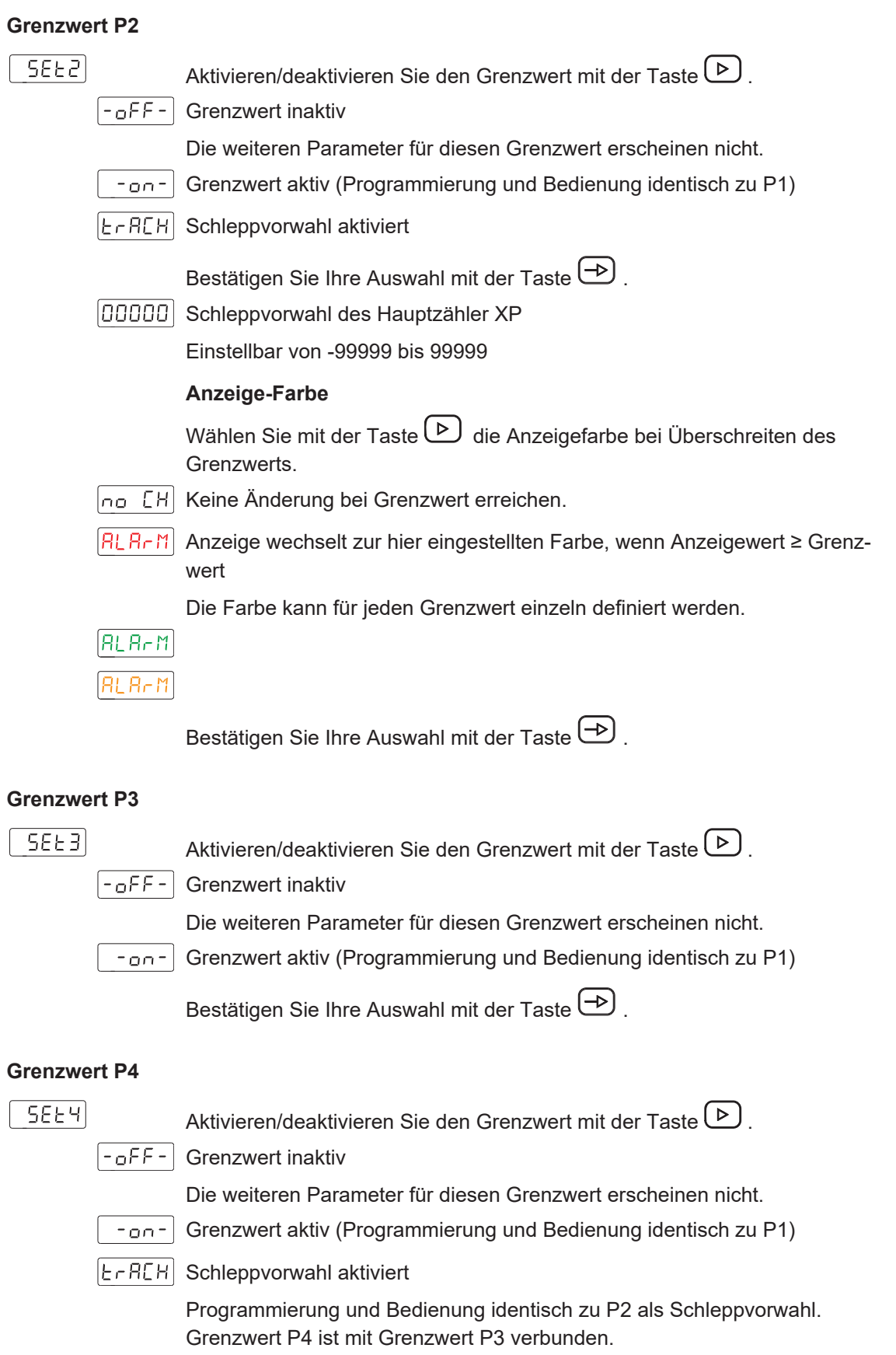

Bestätigen Sie Ihre Auswahl mit der Taste $\bigoplus$ .

## **6.4 Konfiguration des Analogausgangs**

<span id="page-32-0"></span>Mit dieser Funktion wird der Analogausgang konfiguriert.

Das Gerät ist mit einem Analogausgang ausgestattet, der ein 4 ... 20 mA-Signal liefert. Das Ausgangssignal ist dem Anzeigewert zugeordnet und kann sich proportional oder Invers proportional zur Anzeige entwickeln.

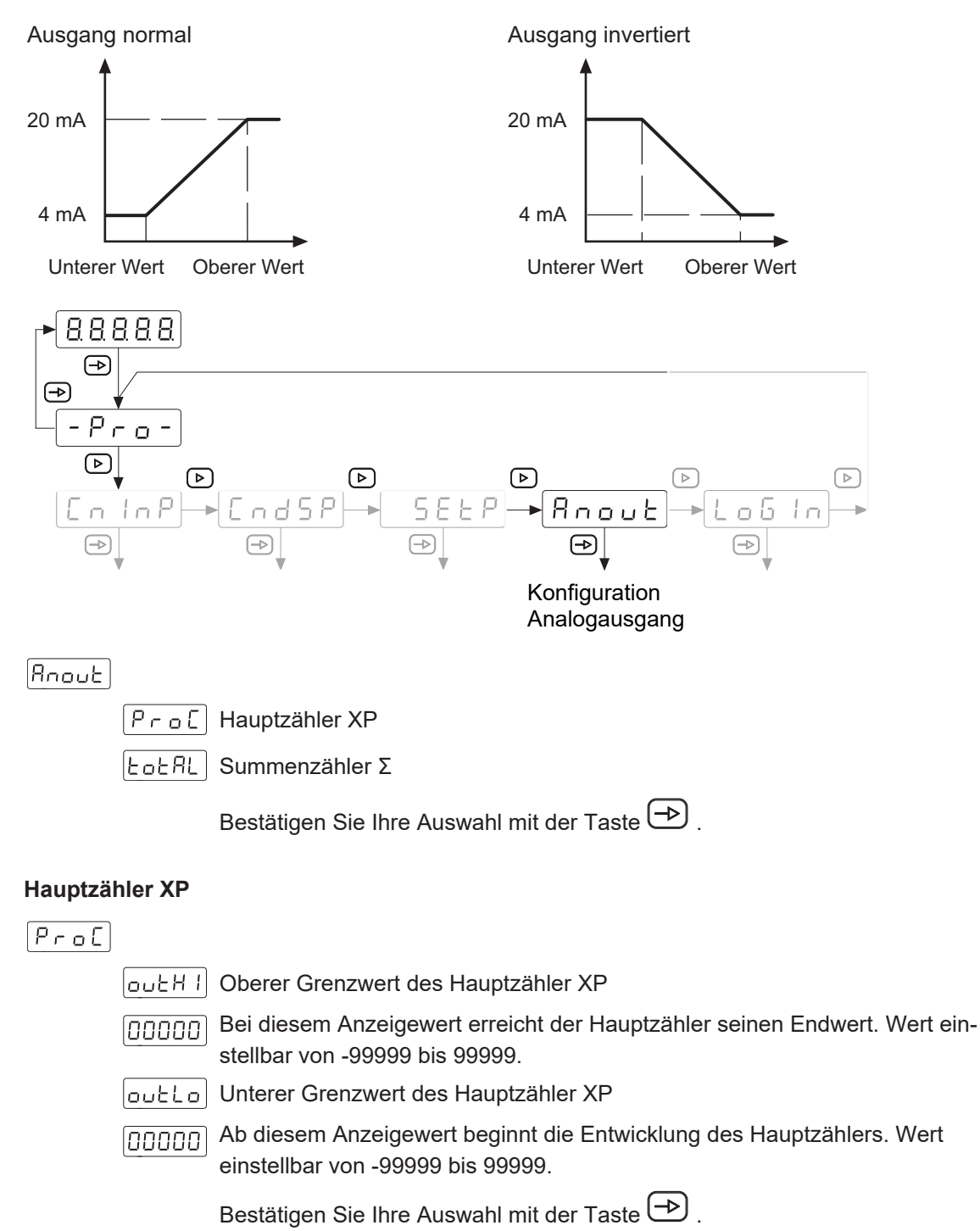

#### **Summenzähler Σ**

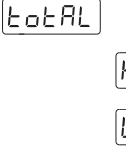

Grenzwert des Summenzählers Σ

Wertebereich -9999 9999 bis +9999 9999

Geben Sie bei [H0000] die ersten 4 Ziffern ein, geben Sie bei [L0000] .8888 die letzten 4 Ziffern ein.

Wählen Sie mit der Taste  $\overline{\triangleright}$  + oder -.

Bestätigen Sie Ihre Auswahl mit der Taste  $\bigoplus$ .

## **6.5 Konfiguration der Steuereingänge**

<span id="page-33-0"></span>Mit dieser Funktion werden die Steuereingänge konfiguriert.

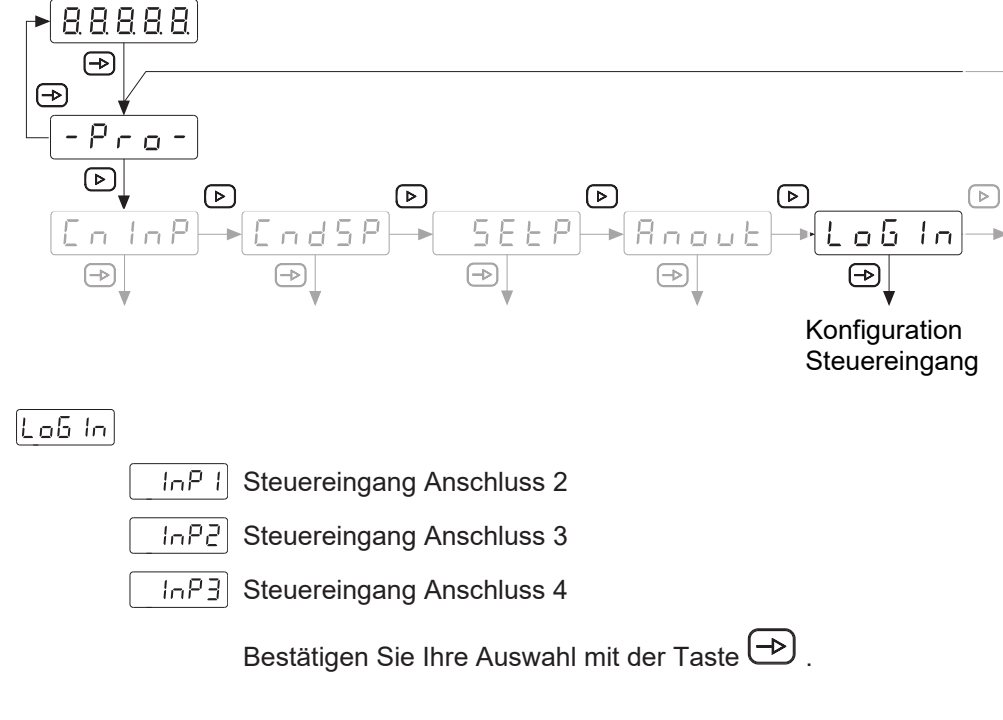

#### **Steuereingang Anschluss 2**

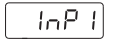

 $\lfloor \ln P - 1 \rfloor$  Funktion (Siehe nachfolgende Tabelle)

Wert zwischen 00 und 13  $\overline{1}$ 

Bestätigen Sie Ihre Auswahl mit der Taste  $\bigoplus$ .

#### **Steuereingang Anschluss 3**

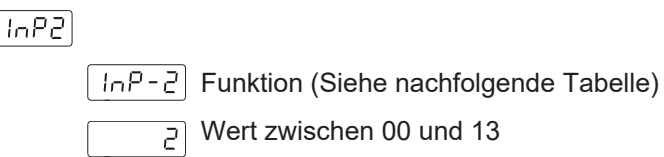

 $\overline{c}$  Wert zwischen 00 und 13

Bestätigen Sie Ihre Auswahl mit der Taste  $\bigoplus$ .

#### **Steuereingang Anschluss 4**

 $lnP3$ 

 $\sqrt{lnP-3}$  Funktion (Siehe nachfolgende Tabelle)

Wert zwischen 00 und 13  $\overline{5}$ 

Bestätigen Sie Ihre Auswahl mit der Taste  $\bigoplus$ .

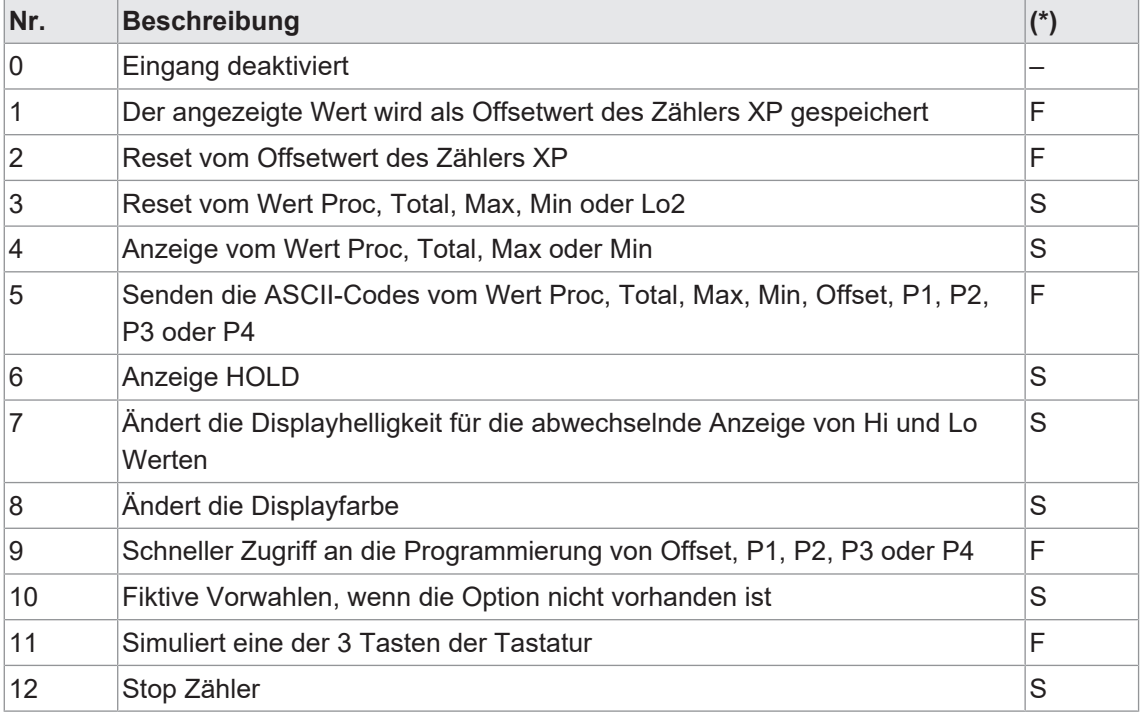

(\*) Funktion Flanke aktiv - F oder static - S

### **6.6 Programmierebene über Code schützen**

<span id="page-35-0"></span>Die Programmierung kann gegen ungewünschte Änderungen durch einen Code geschützt werden:

- <sup>n</sup> **Vollständig**
	- <sup>n</sup> Alle Konfigurationsmodule sind geschützt. Die verschiedene Konfigurationsmodule können visualisiert, aber nicht geändert werden.
- n Beim Einstieg in den Programmiermodus wird [DAtA] anstelle von [Pro] angezeigt.
- <sup>n</sup> **Teilweise**
	- **Es kann ausgewählt werden, welche Konfigurationsmodule geschützt werden sollen.** Die geschützten Konfigurationsmodule können visualisiert, aber nicht geändert werden.
	- <sup>n</sup> Beim Einstieg in den Programmiermodus wird bei Auswahl eines geschützten Konfigurationsmoduls [DAtA] anstelle von [Pro] angezeigt.

#### **Code eingeben oder ändern**

#### *Vorgehen:*

a) Taste  $\bigcirc$  3 sek. drücken.

- $\checkmark$  [CodE] erscheint in der Anzeige.
- b) Mit Taste **D** und **Q** den Code eingeben. Der werkseitig eingestellte Code bei Auslieferung des Gerätes ist 0000.
- c) Mit der Taste **D** zwischen den nachfolgend beschriebenen Funktionen wechseln und gewünschte Funktion mit Taste **auswählen**.
- L  $5E$  Bei Auswahl [List] kann in den weiteren Zeilen bestimmt werden für welche Konfigurationsmodule der Zugriff zum Ändern über Code geschützt wird.

 $[$ [ Hମି∩ $5]$  Code ändern

#### **Konfigurationsmodule schützen**

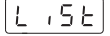

| LotLE Vollständige Verriegelung

Nein, die verschiedene Konfigurationsmodule können Einzel geschützt werden.

Anschliessend kann hier für jedes der Konfigurationsmodule mit 0 oder 1 bestimmt werden ob es geschützt wird oder nicht.

- 0: Konfigurationsmodul ist nicht geschützt
- 1: Konfigurationsmodul ist geschützt

Ja, alle Konfigurationsmodule sind zum Ändern geschützt und das Gerät verlässt die Programmierebene.

#### **Code ändern**

#### CHR<sub>n</sub>6

Hier kann der Code geändert werden, das Gerät speichert den neuen Code und verlässt die Programmierebene.

**Baumer Germany GmbH & Co. KG** Bodenseeallee 7 DE-78333 Stockach www.baumer.com

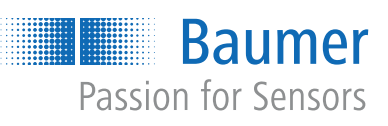